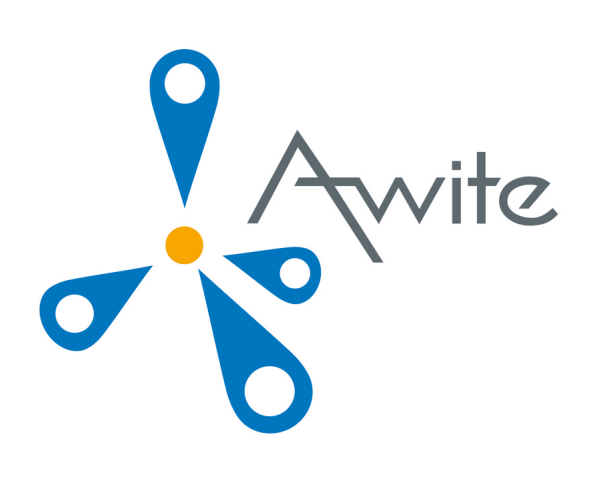

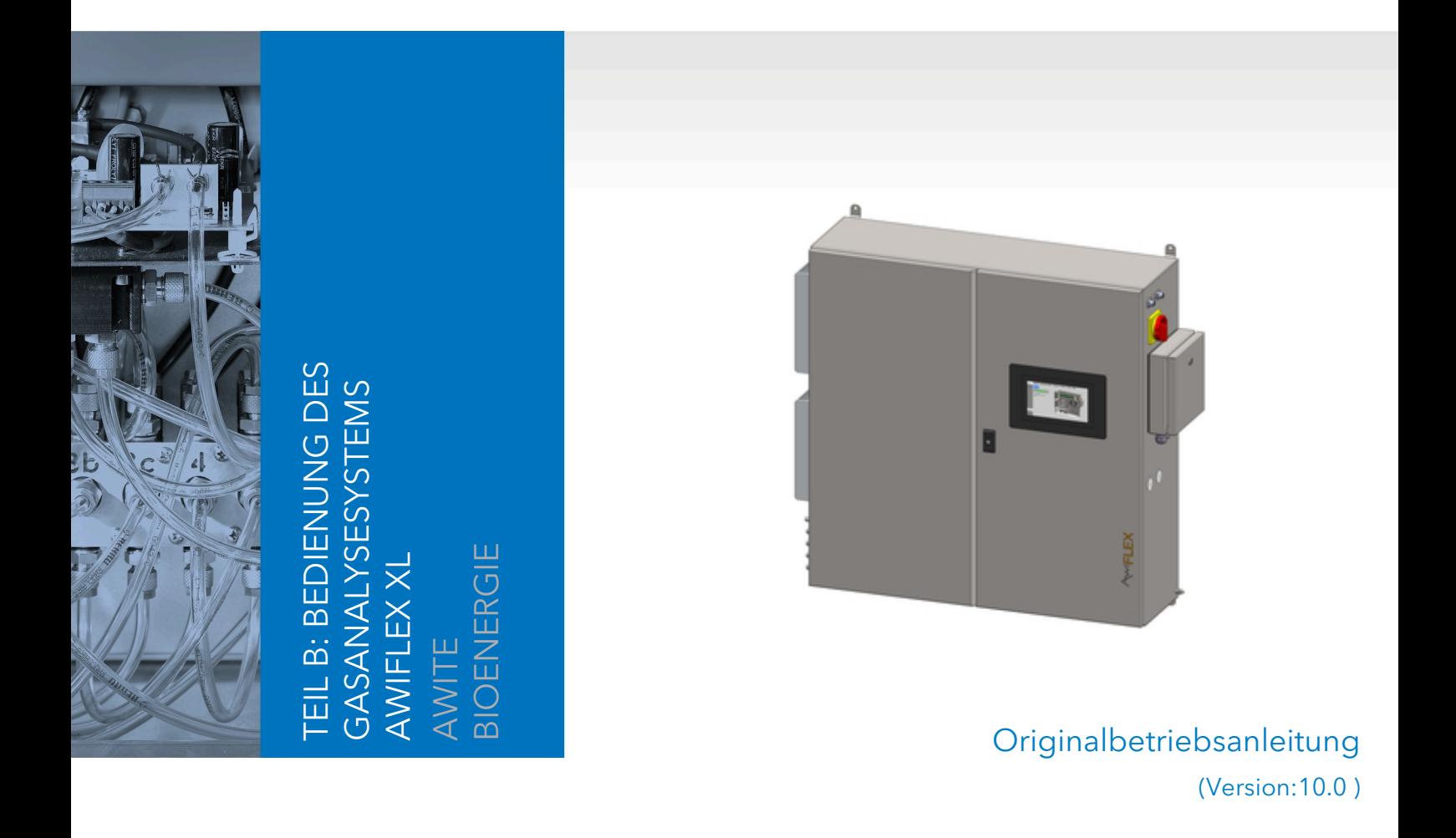

# Kontakt und Impressum

Neueste Informationen können Sie im Internet unter [www.awite.de](http://www.awite.de) abrufen. Für Anfragen, Anregungen, Verbesserungsvorschläge bitten wir Sie, eine Email an [info@awite.de](mailto:info@awite.de) zu schreiben.

# **Awite Bioenergie GmbH Grünseiboldsdorfer Weg 5 D-85416 Langenbach/Niederhummel**

Tel.: +49 (0) 8761 / 72 162 - 0 Fax: +49 (0) 8761 / 72 162 - 11

Email: [info@awite.de](mailto:info@awite.de) http://[www.awite.de](http://www.awite.de)

> © 2024 AWITE Bioenergie GmbH Irrtümer und Änderungen vorbehalten

# Inhaltsverzeichnis

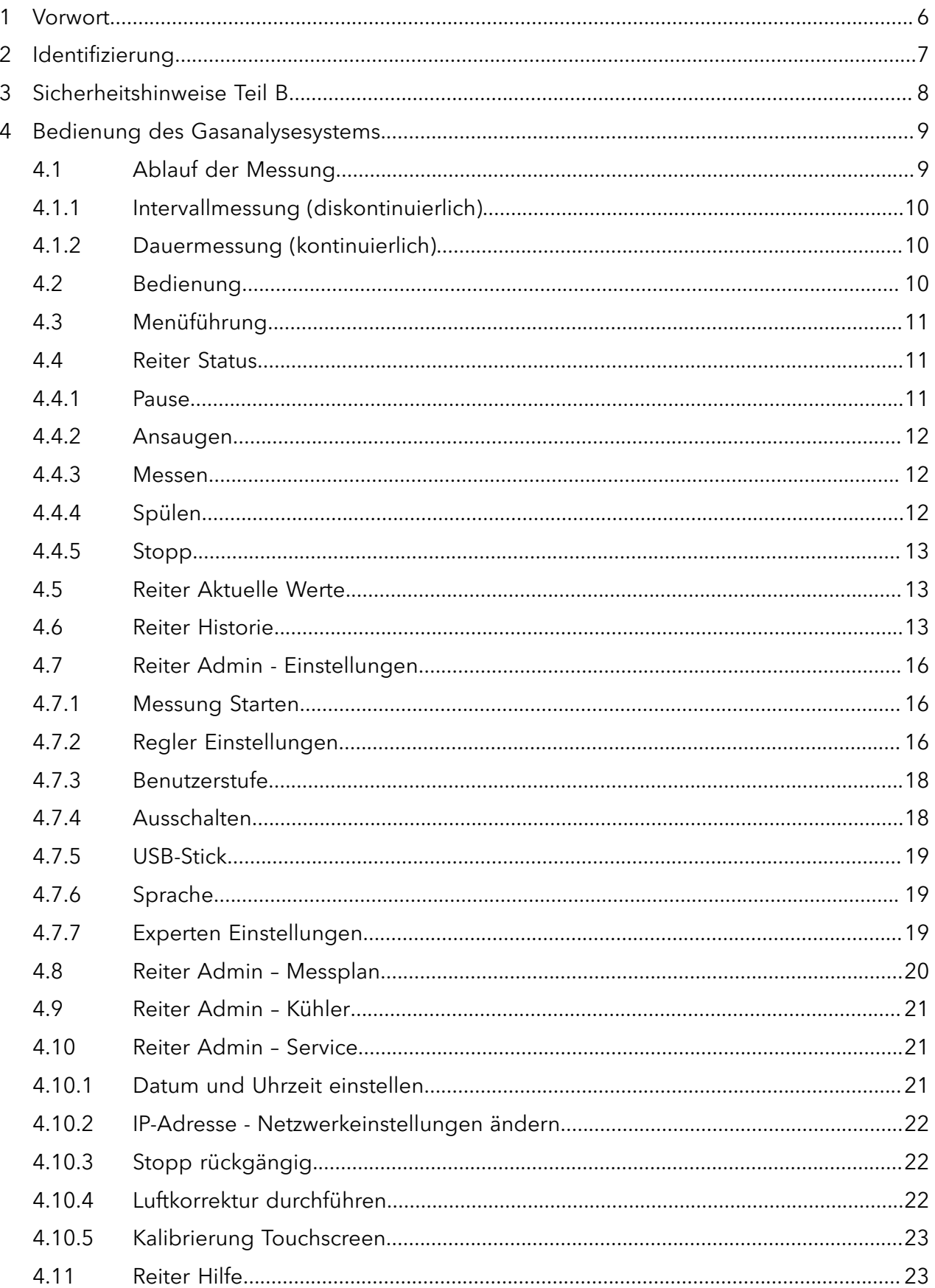

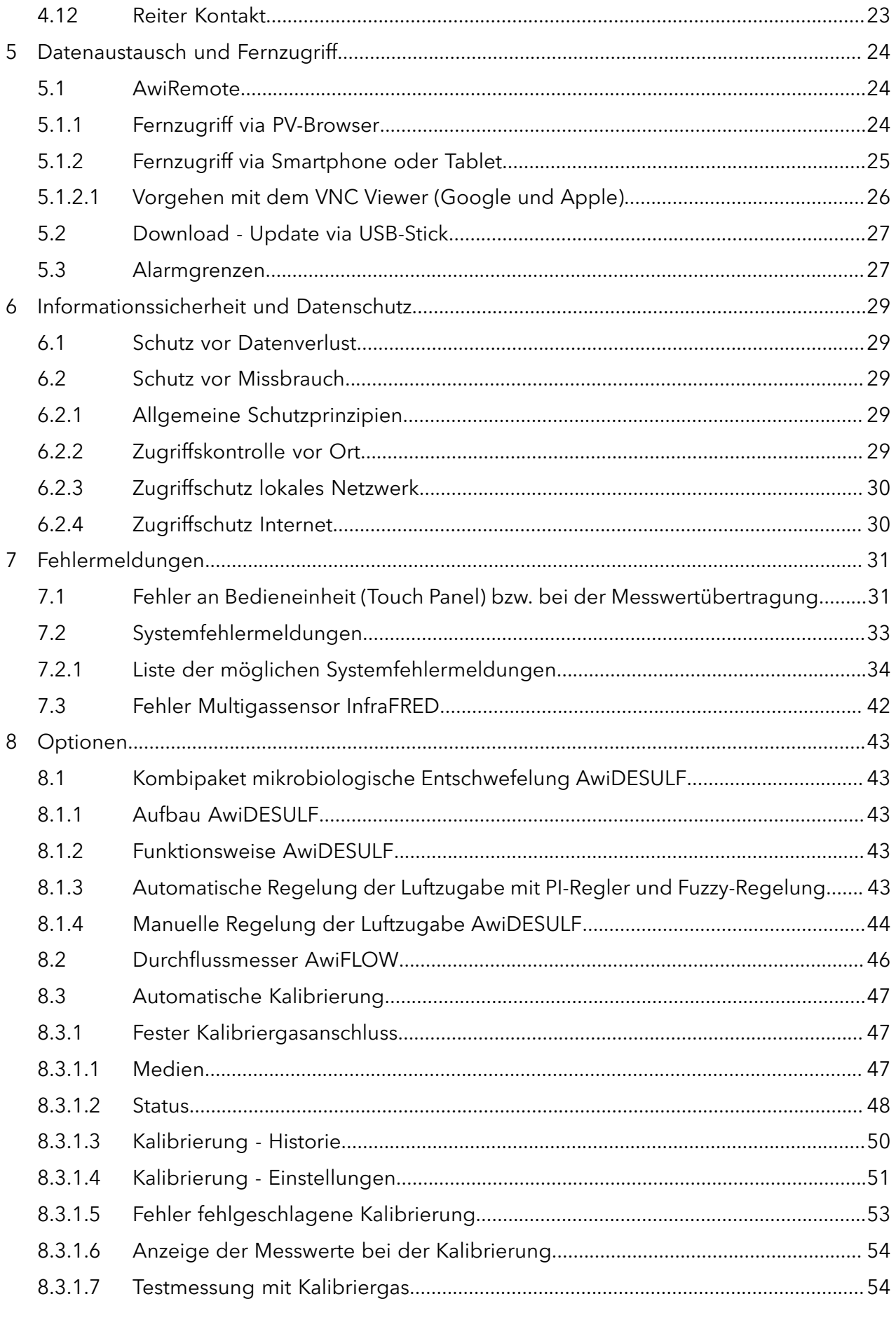

#### Inhaltsverzeichnis

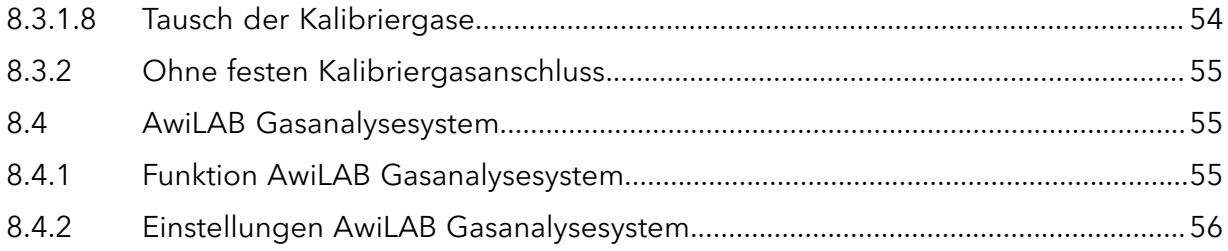

Vorwort

# <span id="page-5-0"></span>1 Vorwort

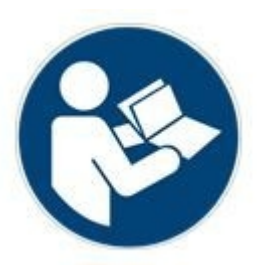

## **VOR INBETRIEBNAHME BETRIEBSANLEITUNG UND SICHERHEITSHINWEISE LESEN UND BEACHTEN!**

Mit dieser Betriebsanleitung geben wir Ihnen Informationen, die Ihnen den Umgang mit dem Gasanalysesystem erleichtern sollen. Die Betriebsanleitung ist Teil des Produkts und muss während der Lebensdauer des Produkts aufbewahrt werden. Auch bei späterer Weitergabe des Gasanalysesystems durch den Kunden muss die Betriebsanleitung mitgegeben werden und der Übernehmer muss unter Hinweis auf die genannten Vorschriften eingeschult werden. Sollten Sie zu einem späteren Zeitpunkt eine Ergänzung der Betriebsanleitung erhalten, gehört diese Ergänzung auch zur Betriebsanleitung.

Das Gerät darf nur in technisch einwandfreiem Zustand sowie bestimmungsgemäß, sicherheits- und gefahrenbewusst unter Beachtung der Betriebsanleitung benutzt werden. Bedienen und Warten Sie Ihr Gasanalysesystem entsprechend dieser Betriebsanleitung.

Die Betriebsanleitung für das Awite – Gasanalysesystem besteht aus zwei Teilen:

Teil A: Produktbeschreibung, Montage und Betrieb Teil B: Bedienung

# <span id="page-6-0"></span>2 Identifizierung

Diese Betriebsanleitung gilt für Gasanalysesysteme für die auf dem Deckblatt angegebenen Serie der Firma Awite Bioenergie GmbH. Auf dem Typenschild an der rechten Seitenwand des Geräts stehen der Gerätetyp, die erforderliche Spannungsversorgung und die Nennleistung.

Die Anschrift des Herstellers lautet:

**Awite Bioenergie GmbH Grünseiboldsdorfer Weg 5 D-85416 Langenbach/Niederhummel**

Tel.: +49 (0) 8761 / 72 162 - 0 Fax: +49 (0) 8761 / 72 162 - 11

Email: [info@awite.de](mailto:info@awite.de) http://[www.awite.de](http://www.awite.de)

# <span id="page-7-0"></span>3 Sicherheitshinweise Teil B

**Es können Fehler auftreten, bei denen das Gerät aus Sicherheitsgründen auf STOPP geht (gefährliche Atmosphäre im Inneren). Befindet sich das Gasanalysesystem im Stoppzustand und ist der Fehler noch aktiv, muss die Fehlerursache beseitigt und bestätigt werden, bevor das Gasanalysesystem wieder aktiviert wird. Die Aufhebung des Stoppzustands darf nur erfolgen, wenn der Anlagenbetreiber sichergestellt hat, dass kein Sicherheitsrisiko (Gasaustritt, explosive Atmosphäre) mehr besteht.**

**Ein Druck zwischen 100 mbar bis 2 bar darf nur im seltenen Fehlerfall auf das Gasanalysensystem gelangen. Wenn das Gerät einen hohen Druck detektiert, geht es auf STOPP mit folgender Fehlermeldung:** *"Systemzustand nicht sicher/hoher Druck"* **Nach dem Rücksetzen des Fehlers ist das Gerät auf Undichtigkeit zu prüfen.**

**Überwachungen können durch Manuellbetrieb außer Kraft gesetzt werden. Dadurch kann beispielsweise bei der optionalen Lufteinblasung/ Sauerstoffdosierung (AwiDESULF) zu viel Sauerstoff in den Prozess gelangen, was schließlich zu einer explosiven Atmosphäre führen kann. Das Gasanalysesystem soll deshalb im Automatikmodus betrieben werden. Der Anlagenbetreiber ist für alle manuell getätigten Einstellungen selbst verantwortlich, insbesondere für die Einhaltung der Sauerstoff-Obergrenze.**

*Sicherheitshinweise im Teil A ebenfalls beachten!*

# <span id="page-8-0"></span>4 Bedienung des Gasanalysesystems

Die Gasanalysesysteme sind in der Ausführung AwiECO, AwiFLEX und AwiFLEX XL verfügbar. Der Umfang für die Bedienung richtet sich nach der Ausführung und den Optionen des Analysesystems. Im nachfolgenden Kapitel finden Sie eine spezielle Beschreibung zur Bedienung des Analysesystems AwiFLEX XL mit seinen Optionen.

# <span id="page-8-1"></span>4.1 Ablauf der Messung

Die Gasanalysesysteme saugen aktiv Biogas von der Entnahmestelle an, auch über größere Entfernungen. Die Sensoren werden zwischen den Messintervallen mit Frischluft gespült und so wird die Lebensdauer der Sensoren beträchtlich erhöht. Vor jeder Messung wird das Analysegas über eine Bypassleitung angesaugt und die Leitung mit frischem Messgas gefüllt. Die Zeit für das Ansaugen des Analysegases im Bypass ist variabel und wird bei der Inbetriebnahme eingestellt.

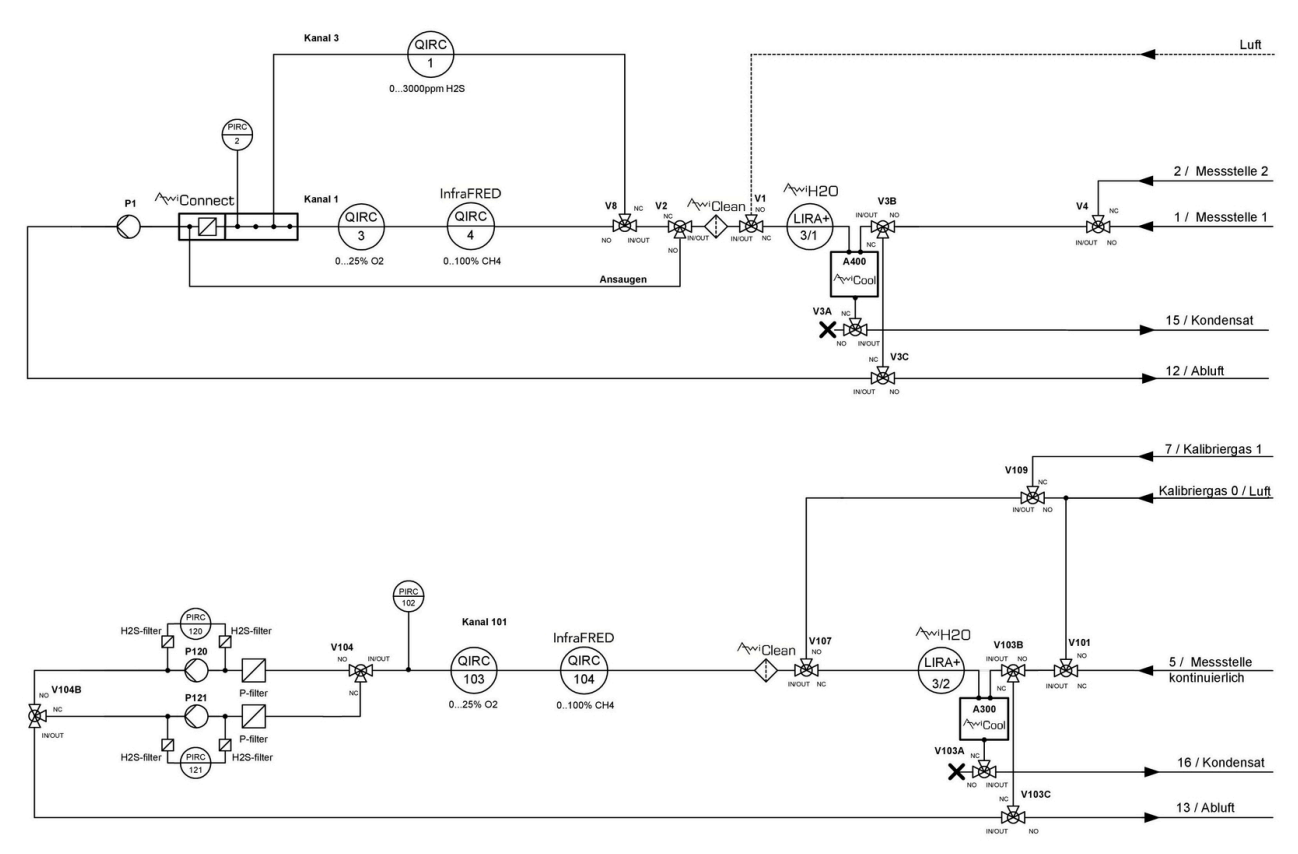

**Abbildung 1: Gasflussplan AwiFLEX XL (beispielhafte Darstellung)**

## <span id="page-9-0"></span>4.1.1 Intervallmessung (diskontinuierlich)

Ein Messzyklus besteht aus folgenden Schritten, die sich für jede Messstelle wiederholen:

- 1. **Ansaugen** der Probe im Bypass an den Sensoren vorbei
- 2. **Messen:** Probegas wird über die Sensoren des 1. Messkanals geleitet
- 3. **Spülen:** Kühler wird zur Kondensatentfernung mit Luft gespült. Luft wird über den Messkanal geleitet, um die Sensoren zu spülen
- 4. Es wird der nächste Messkanal ausgewählt und mit Schritt 2 fortgefahren, falls kein weiterer Kanal mehr existiert, wird mit Schritt 5 fortgefahren.
- 5. Es wird die nächste Messstelle ausgewählt und mit Schritt 1 fortgefahren. Falls keine weitere Messstelle existiert (letzte Messstelle ist Luft), wird mit Schritt 6 fortgefahren.
- 6. **Pause:** Gerät pausiert

Über das Touch Panel können Sie die Intervalle für "Ansaugen" ([Kapitel](#page-11-0) 4.4.2) selbständig verändern. Je nach Konfiguration des Gasanalysesystems sind noch verschiedene Zwischenschritte möglich. (z.B. Kondensat leeren, Druckmessung usw.). Bei Gasanalysesystemen mit Gassammelbeutel erfolgt vor Schritt 5 ein Leeren des Beutels.

## <span id="page-9-1"></span>4.1.2 Dauermessung (kontinuierlich)

Kontinuierlich arbeitende Gasanalysesysteme dienen zur fortlaufenden Messung bestimmter Gaskomponenten. Methan, Kohlendioxid oder Sauerstoff können zum Beispiel kontinuierlich gemessen werden.

Im Gegensatz zum Messablauf bei diskontinuierlicher Messung ([Kapitel](#page-9-0) 4.1.1) reduziert sich der Messzyklus auf den Schritt:

### - **Messen** (z.B. "Messung Kanal CH4")

Für Gaskomponenten die mit elektrochemischen Sensoren analysiert werden (z.B. Schwefelwasserstoff) ist eine kontinuierliche Messung nicht möglich. Der Messzyklus für diese Gasbestandteile entspricht der diskontinuierlichen Messung [\(Kapitel](#page-9-0) 4.1.1). Der Einsatz von separaten Pumpen für eine fortlaufende Messung und für eine diskontinuierliche Messung gewährleistet eine ununterbrochene Analyse der kontinuierlich gemessenen Komponenten. Die Relativdrucksensoren vor den Pumpen dienen zur Pumpenüberwachung.

# <span id="page-9-2"></span>4.2 Bedienung

Bitte achten Sie vor dem Einschalten des Systems darauf, dass die Handhähne an den Messgasentnahmestellen geöffnet sind. Zum Einschalten des Gasanalysesystems drehen Sie bitte den Hauptschalter an der rechten Seite des Edelstahlgehäuses auf "On". Nun fährt das System hoch. Nach etwa einer Minute ist das System bereit. Auf dem eingebauten Panel PC mit Touchscreen lassen sich Messwerte und Betriebszustände direkt ablesen und das Gasanalysesystem konfigurieren. Die einzelnen Menüs lassen sich über Reiter auf dem Touchscreen anwählen [\(Abb.](#page-10-3) 2). Die Reiter werden dazu leicht mit der Fingerspitze oder einem speziellen Touchscreen-Stift 1 bis 2 Sekunden lang berührt. Das Herunterfahren des Systems wird im [Kapitel](#page-17-1) 4.7.4 beschrieben.

<span id="page-10-3"></span>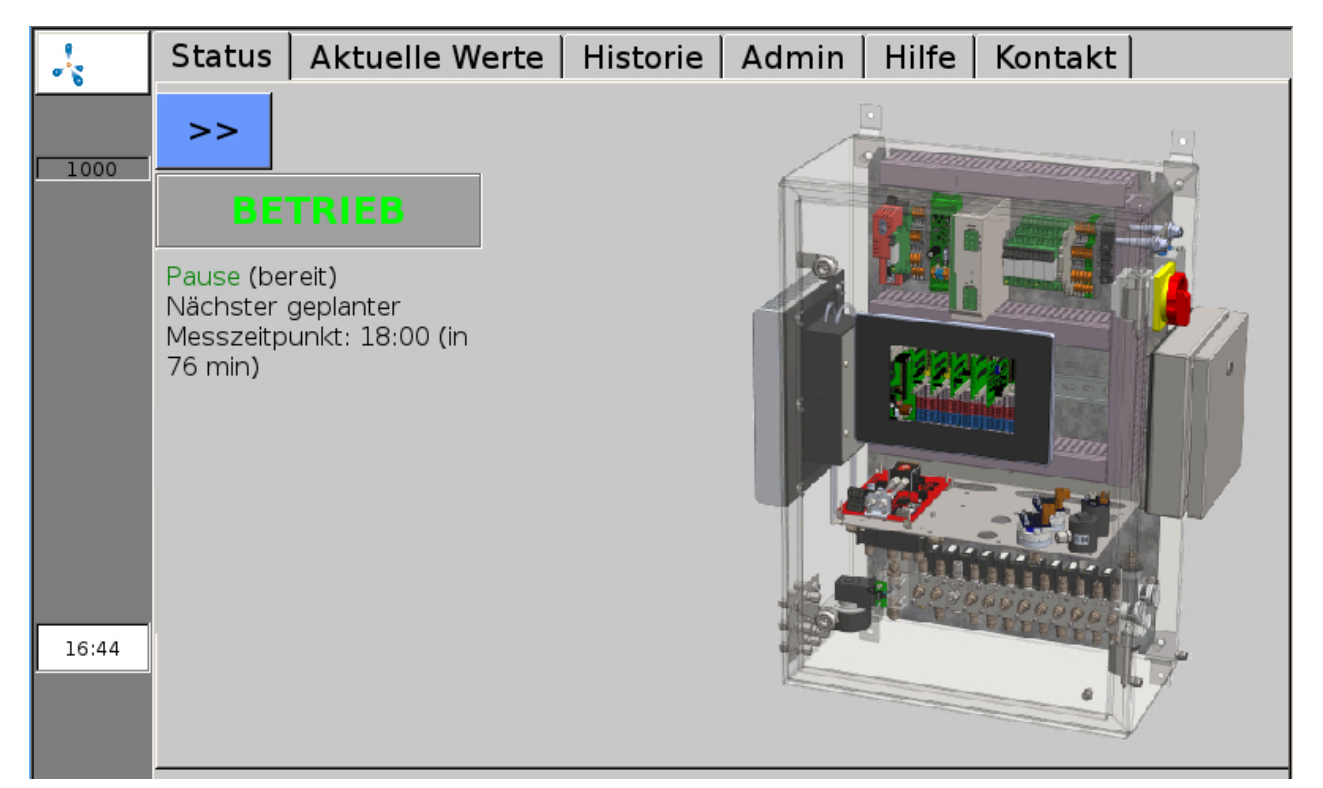

**Abbildung 2: Über die Reiter am oberen Bildschirmrand lassen sich alle Funktionen des Menüs aufrufen**

# <span id="page-10-0"></span>4.3 Menüführung

Der dunkelgrau gefärbte Balken am linken Bildschirmrand zeigt den Status des Gasanalysesystems an und ist in jedem der Menüs sichtbar (Ausnahme: einige Untermenüs im Reiter "Admin" ([Kapitel](#page-15-0) 4.7). Ein pulsierendes Methanmolekül, das Logo von Awite, zeigt an, dass das System arbeitet. Während des Messvorgangs erscheint ein grünes Feld "Mess.". Im Fall von Fehlern erscheint ein roter (bzw. gelber oder oranger) Knopf [\(Kapitel](#page-32-0) 7.2). Ebenso finden Sie innerhalb dieses Balkens die Seriennummer des Systems. Am unteren Rand der Spalte wird die momentane Uhrzeit angezeigt.

<span id="page-10-1"></span>Die folgenden Kapitel beschreiben der Reihe nach die verschiedenen Reiter im Menü des Gasanalysesystems.

## 4.4 Reiter Status

<span id="page-10-2"></span>Wird über den Reiter "Status" aufgerufen. Es wird der aktuelle Betriebszustand mit folgenden Zusatzinformationen angezeigt:

## 4.4.1 Pause

Auf dem Bildschirm wird die Zeit bis zur nächsten planmäßigen Messung angezeigt.

## <span id="page-11-0"></span>4.4.2 Ansaugen

Es wird Analysegas im Bypass angesaugt (z.B. aus Fermenter). In der Anzeige ist zu sehen, wie lange noch angesaugt wird [\(Abb.](#page-11-3) 3). Es wird auch die Nummer der Messstelle, die gerade gemessen wird, angezeigt. Bei diesem Vorgang wird das Messgas noch nicht über die Sensoren, sondern im Bypass daran vorbeigeleitet. Bei Antippen von **>>** vergrößert sich die Anzeige der Statusmeldungen auf die ganze Bildschirmbreite.

<span id="page-11-3"></span>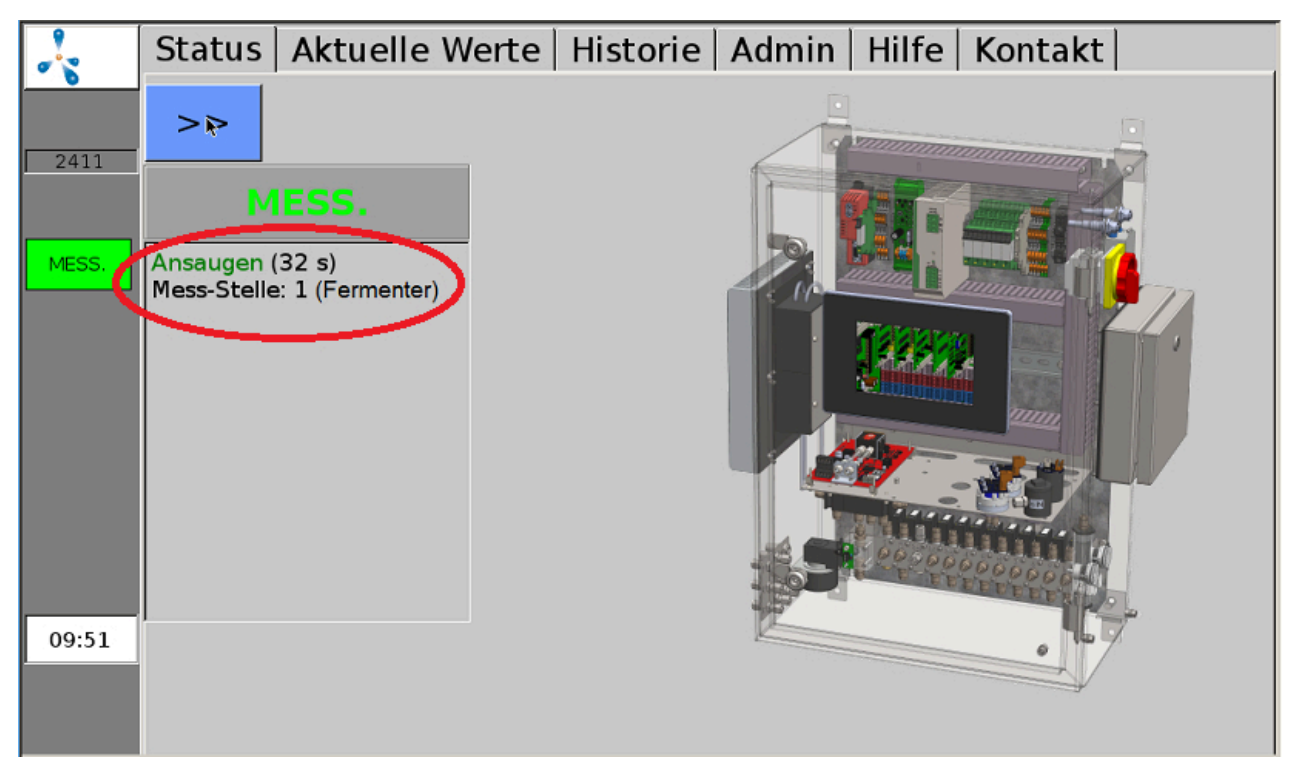

**Abbildung 3: Anzeige im Statusfenster während des Ansaugens vor der Messung**

### <span id="page-11-1"></span>4.4.3 Messen

Nach ausreichend langem Ansaugen im Bypass (variable Einstellung) kann gemessen werden. Nun wird das Messgas über die Sensoren geleitet. Besitzt ein Gasanalysesystem verschiedene Messkanäle, so erfolgt vor dem Umschalten eine Zwischenspülung mit Luft. Es wird angezeigt, wie lange der aktuelle Kanal noch gemessen wird. Es wird auch die Nummer der Messstelle sowie die Nummer des Kanals, der gemessen wird, angezeigt.

### <span id="page-11-2"></span>4.4.4 Spülen

Es wird angezeigt, wie lange der aktuelle Kanal noch mit Luft gespült wird. Es wird auch die Nummer der Messstelle sowie die Nummer des Kanals, der gespült wird, angezeigt.

## <span id="page-12-0"></span>4.4.5 Stopp

Das Gasanalysesystem befindet sich auf Stopp, die Pumpe ist abgeschaltet. Wenn ein schwerwiegender Fehler auftritt, wird das Gasanalysesystem in den Stoppzustand gesetzt. Im Status und zusätzlich oberhalb der Fehlerliste im Fehlerfenster wird "Systemzustand nicht sicher" angezeigt, sowie die Ursache "Druck zu hoch" oder "explosive Athmosphäre". Mehr Informationen zu den Fehlern finden Sie in der Fehlerliste ([Kapitel](#page-33-0) 7.2.1), Informationen zu Stopp rückgängig machen finden Sie im ([Kapitel](#page-21-1) 4.10.3).

# <span id="page-12-1"></span>4.5 Reiter Aktuelle Werte

Im Reiter "Aktuelle Werte" ([Abb.](#page-12-3) 4) gibt es die Untermenüs Werte, Einstellungen und Erweiterte Einstellungen. Unter "Werte" [\(Abb.](#page-12-3) 4) wird eine Tabelle mit den aktuellen (zuletzt gemessenen) Messwerten angezeigt. Die einzelnen Parameter stehen untereinander, während die Messstellen in Spalten angezeigt werden.

<span id="page-12-3"></span>

| ન્હ   | <b>Status</b>                                             | <b>Aktuelle Werte</b> |              | Historie   Admin   Hilfe   Kontakt |                     |              |  |  |
|-------|-----------------------------------------------------------|-----------------------|--------------|------------------------------------|---------------------|--------------|--|--|
|       | Werte                                                     | Einstellungen         |              | erweiterte Einstell.               |                     |              |  |  |
| 1000  |                                                           |                       | Messstelle 1 |                                    | <b>Messstelle 2</b> | Messstelle 3 |  |  |
|       | CH4 (% Vol.)                                              |                       | 54.3(10.03)  |                                    | 56.3(09.58)         | 56.5(09.59)  |  |  |
| MESS. | O2 (% Vol.)<br>CO2 (% Vol.)<br>$H2$ (ppm)<br>H2S hi (ppm) |                       | 0.48(10.03)  |                                    | 0.28(09.58)         | 0.03(09.59)  |  |  |
|       |                                                           |                       | 43.7(10:03)  |                                    | 44.7(09:58)         | 44.9(09:59)  |  |  |
|       |                                                           |                       | 162(10:04)   |                                    | 110(09:58)          | 86(09:59)    |  |  |
|       |                                                           |                       | 447(10.04)   |                                    | 165(09.58)          | 99(09:59)    |  |  |

**Abbildung 4: Reiter "Aktuelle Werte", Anzeige der zuletzt gemessenen Werte**

Im Untermenü "Einstellungen" [\(Abb.](#page-12-3) 4) lässt sich auswählen, welche Messwerte in der Tabelle unter "Werte" [\(Abb.](#page-12-3) 4) angezeigt werden sollen. Hier kann für jede Messstelle mittels Häkchen markiert werden, welche Messwerte angezeigt werden sollen. Außerdem lässt sich die Farbe festlegen, mit der die Messwerte in der Tabelle hinterlegt werden. Im Untermenü "Erweiterte Einstellungen" ([Abb.](#page-12-3) 4) kann ausgewählt werden, ob die Messwerte im Untermenü "Werte" ([Abb.](#page-12-3) 4) mit oder ohne Uhrzeit angezeigt werden sollen.

# <span id="page-12-2"></span>4.6 Reiter Historie

Unter "Historie" [\(Abb.](#page-13-0) 5) kann zwischen den Untermenüs Graph, Tabelle, Einstellungen und Ereignisse ausgewählt werden. Im Untermenü "Graph" ([Abb.](#page-13-0) 5) können die Messwerte der einzelnen Sensoren jeder Messstelle über einen längeren Zeitraum (bis zu 9 Tagen) angezeigt werden. Die linke Hochwertachse (y1) ist dabei in Prozent unterteilt (für die Anzeige der Messwerte der Konzentrationen an Methan, Sauerstoff bzw. Kohlendioxid), die rechte Hochwertachse (y2) ist für Schwefelwasserstoff bzw. Wasserstoff auf ppm (parts per million) skaliert. Wählt man durch Antippen des Bildschirms mit

Finger oder Touchscreenstift auf der Kurve einen Punkt aus, so erscheint das dazugehörige Datum und die Uhrzeit.

<span id="page-13-0"></span>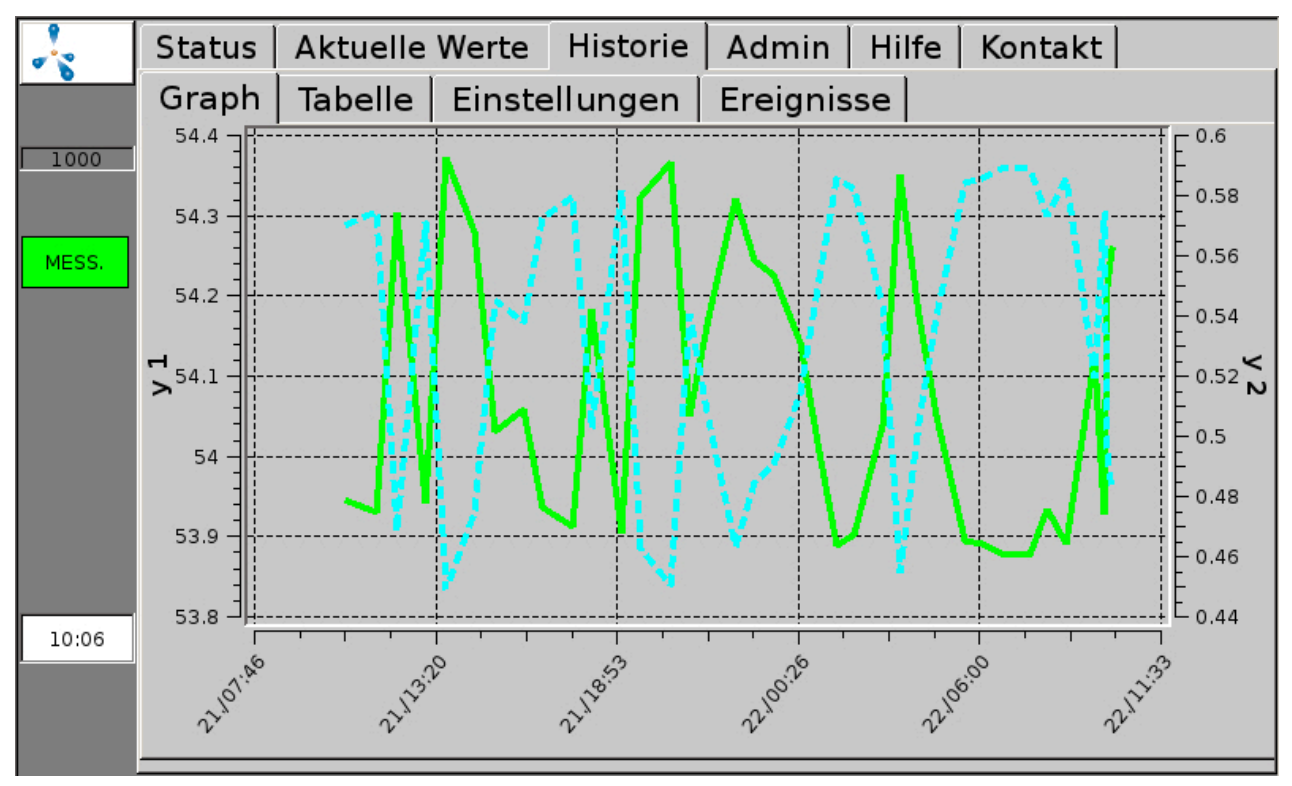

**Abbildung 5: Reiter "Historie", Untermenü "Graph" zeigt den Messwertverlauf grafisch**

Im Untermenü "Tabelle" [\(Abb.](#page-14-0) 6) werden die Messwerte tabellarisch dargestellt. In einer Spalte werden die Verläufe einer Messgröße einer bestimmten Messstelle (für bis zu 9 Tagen) angezeigt. Die Pfeiltasten rechts ermöglichen ein Scrollen in der Tabelle. Ein Klick auf die einfachen Pfeile **<** und **>** ermöglicht einen Sprung um 3 Zeilen nach oben oder unten. Die Doppelpfeile **<<** und **>>** verschieben die Anzeige um 7 Zeilen. Der Pfeil **>>I** führt wieder an den oberen Rand der Tabelle, also zu den aktuellsten Messwerten.

<span id="page-14-0"></span>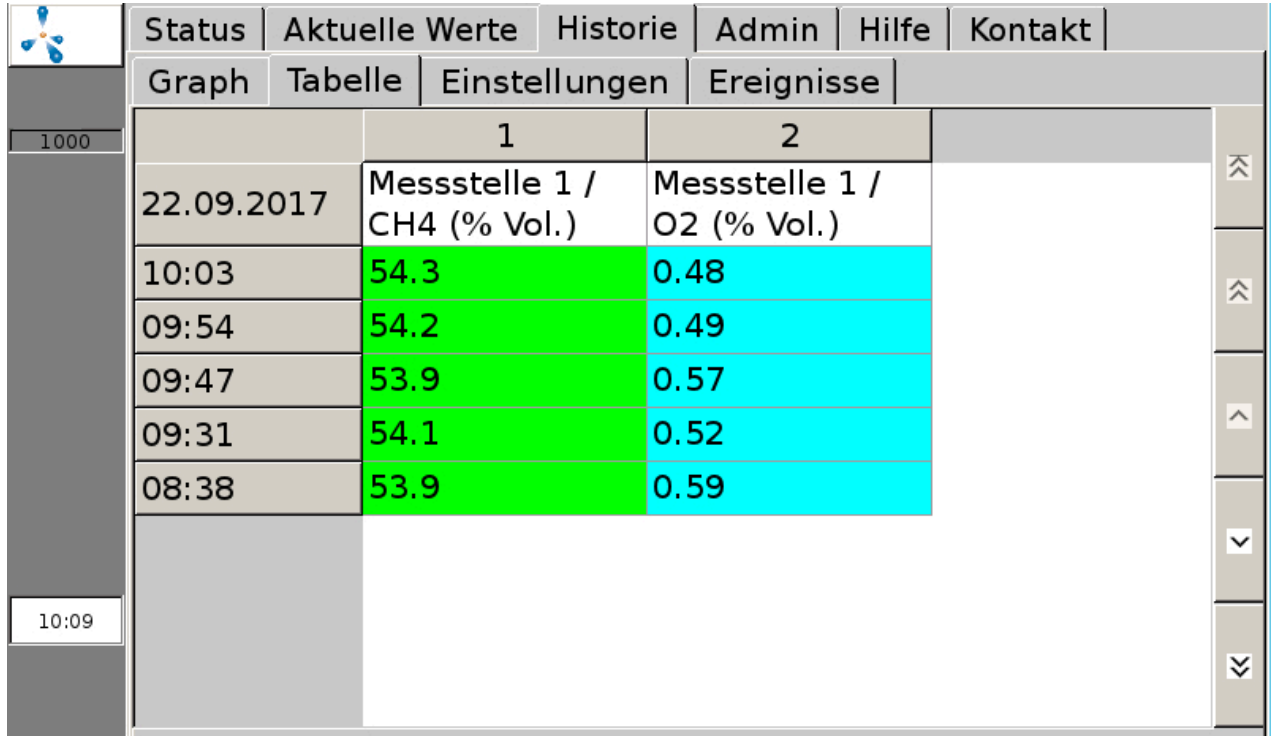

### **Abbildung 6: Reiter "Historie", Untermenü "Tabelle" zeigt den Messwertverlauf tabellarisch**

Im Untermenü "Einstellungen" [\(Abb.](#page-13-0) 5) kann die Wiedergabe der Messwerte in den Untermenüs "Graph" ([Abb.](#page-14-0) 5) und "Tabelle" (Abb. 6) beeinflusst werden. Soll nur ein Teil der Sensoren angezeigt werden, lässt sich in den Untermenüs für die einzelnen Messstellen durch Häkchen die gewünschte Auswahl treffen. Hier kann auch die Farbe (für die Darstellung in Tabelle und Graph) sowie die Linienart und die Linienbreite (Darstellung im Graph) verändert werden. Unter Historie > Einstellungen > können zudem folgende Einstellungen getätigt werden. Die Datumseingabe in der oberen Zeile (Format: Monat/Tag/Jahr) legt fest, bis wann die Messwerte angezeigt werden sollen. Die "Zeitspanne" legt fest, für wie viele Tage vor dem gewählten Datum die Werte angezeigt werden sollen (maximal 9 Tage). Bei kontinuierlich arbeitenden Gasanalysesystemen wird das Speicherintervall von Awite auf Kundenwunsch vorgegeben. Aufgrund der umfangreichen Datenmenge sollte die Zahl der geladenen Tabellenzeilen im Feld "Max. Anzahl Zeilen" begrenzt werden. Das verringert die Ladezeit auch bei sehr kurzen Messintervallen. Das Untermenü "Ereignisse" ([Abb.](#page-13-0) 5) zeigt je nach Konfiguration des Gerätes und Benutzerstufe verschiedene Ereignisarchive (z.B. Archiv der Fehlermeldungen).

# <span id="page-15-0"></span>4.7 Reiter Admin - Einstellungen

Nicht auf allen Geräten sind alle Untermenüs verfügbar. Nur die blau hinterlegten Felder sind aktiv. Im rechten Feld wird die aktuell eingestellte Benutzerstufe angezeigt [\(Abb.](#page-15-3) 7). Mehr Informationen zur Benutzerstufe finden Sie im ([Kapitel](#page-17-0) 4.7.3)

<span id="page-15-3"></span>

|       | Status   Aktuelle Werte   Historie   Admin   Hilfe   Kontakt  <br>Einstellungen   Messplan   Kühler   Kühler 2   Service |                      |                                      |  |  |
|-------|----------------------------------------------------------------------------------------------------|----------------------|--------------------------------------|--|--|
| 2411  | <b>Messung Starten</b>                                                                                                   | Regler Einstellungen | Kalibrierung<br>Benutzerstufe<br>100 |  |  |
|       | Bericht ausgeben                                                                                                    | Benutzerstufe        |                                      |  |  |
|       | Experten Einstellungen                                                                                                   | AwiLAB               |                                      |  |  |
| 10:19 | Ausschalten                                                                                                    | USB-Stick            | Sprache                              |  |  |

<span id="page-15-1"></span>**Abbildung 7: Reiter "Admin" mit Untermenüs**

## 4.7.1 Messung Starten

Das Untermenü "Messung Starten" erlaubt es, zusätzlich zum gewählten Messintervall manuell eine sofortige Messung auszulösen. In Popupmenüs werden die zu messenden Messstellen abgefragt, die mit "Ja" oder "Nein" bestätigt werden können. Die Messwerte können in den Reitern "Aktuelle Werte" ([Kapitel](#page-12-2) 4.5) und "Historie" (Kapitel 4.6) eingesehen werden. Dazu muss jeweils im Untermenü "Einstellungen" die Anzeige der Prüfgasmessstelle angekreuzt sein.

Bei kontinuierlich gemessenen Messstellen [\(Kapitel](#page-9-1) 4.1.2) ist "Messung starten" nicht möglich. Messungen dieser Messstellen können ab der Benutzerstufe 300 (Admin > Benutzerstufe - Eingabe "300" ([Kapitel](#page-17-0) 4.7.3) unter dem Reiter "Experten Einstellungen" ([Kapitel](#page-18-2) 4.7.7) freigegeben oder abgebrochen werden.

## <span id="page-15-2"></span>4.7.2 Regler Einstellungen

Eine Kombination aus PI-Regler und Fuzzy-Regelung steuert die mikrobiologische Entschwefelung. Die Regelung der Luftzugabe basiert auf den Messwerten für Sauerstoff und Schwefelwasserstoff im Biogas. Die Einstellmöglichkeiten für die Regelung befinden sich im Reiter Admin > Regler Einstellungen ([Abb.](#page-16-0) 8). Je nach Ausstattung sind die Parameter für eine oder mehrere Luftzugabestellen getrennt voneinander einstellbar. Grundsätzlich sollte die Steuerung der Lufteinblasung jedoch auf Automatikbetrieb gestellt sein. Der Regler ist dabei grün eingefärbt [\(Abb.](#page-16-0) 8). Ein Manuellbetrieb der Regler wird nur auf Anweisung von Awite oder bei entsprechenden Hintergrundkenntnissen empfohlen.

<span id="page-16-0"></span>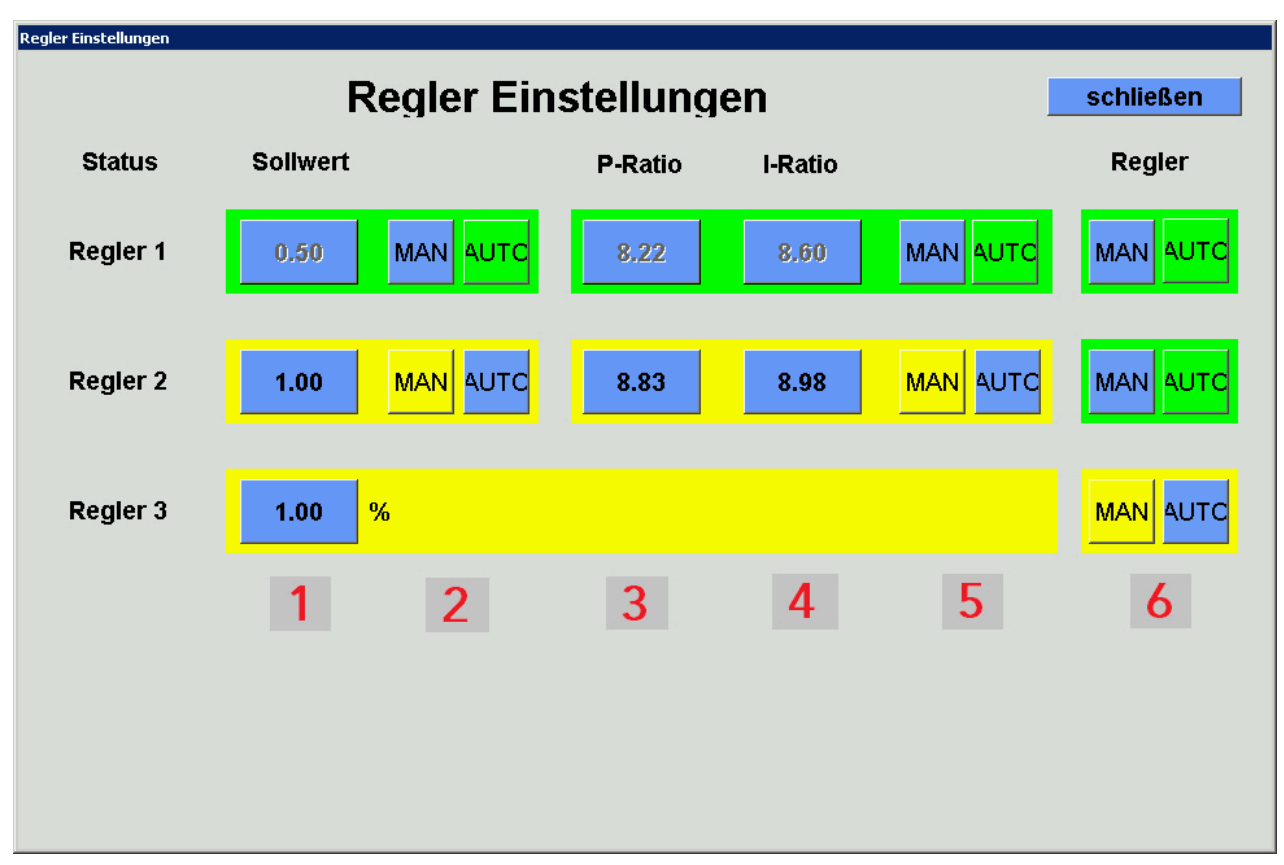

### **Abbildung 8: Admin > Regler Einstellungen**

Durch Anklicken der MAN-Knöpfe können die Regler ganz oder teilweise auf Manuellbetrieb umgestellt werden. Manuell gesteuerte Regler sind gelb gefärbt. Klicken auf AUTO schaltet die Regelung wieder auf Automatikbetrieb. Für den Manuellbetrieb der Regler muss in die Benutzerstufe 1000 gewechselt werden (Admin > Benutzerstufe - Eingabe "1000" ([Kapitel](#page-17-0) 4.7.3)).

## **Folgende Reglerkonfigurationen sind möglich:**

Durch Klicken auf **MAN (2)** wird der Regler auf manuell gestellt und der Knopf für den Sollwert aktiv. Durch Anklicken auf den **Zahlenwert (1)** kann in einem Popupfenster ein Sollwert für den Sauerstoffanteil im Biogas an der Messstelle des Reglers vorgegeben werden. Aus mikrobiologischen Gründen sollte der Sollwert nie höher als 1 % gestellt werden. Aus Explosionsschutzgründen ist für den Sollwert nur die Eingabe von Werten zwischen 0 und 2,4 % möglich. Klicken auf **AUTO (2)** schaltet die Fuzzy-Regelung wieder ein.

Durch Klicken auf **MAN (5)** wird der PI-Reglers auf manuell gestellt und die Knöpfe für das P-Ratio und I-Ratio aktiv. Durch Anklicken der **Zahlenwerte (3+4)** kann in einem Popupfenster ein Ratio vorgegeben werden. Klicken auf **AUTO (5)** schaltet die Fuzzy-Regelung wieder ein.

Durch Anklicken von **MAN (6)** wird die Fuzzy-Regelung und die PI-Regelung ausgeschaltet. Es kann nun ein Wert von 0 bis 100 % eingegeben werden. Damit wird die Ventilöffnungszeit der gewählten Luftzugabestelle als Anteil der maximal möglichen Schaltzeit eingegeben (Manuelle Regelung der Luftzugabe [AwiDESULF\)](#page-43-0). Klicken auf **AUTO (6)** schaltet die automatische Regelung wieder ein. Die Grenzen können nur innerhalb der angegebenen Sensor-Messbereiche variiert werden. Falsche Eingaben können dazu führen, dass ständig oder nie Alarme auftreten. Die Regelgröße ist der Sauerstoff- und der Schwefelwasserstoffgehalt im Messgas.

Weiterführende Informationen zum Kombipaket

<span id="page-17-0"></span>Mikrobiologische Entschwefelung im (Kombipaket [mikrobiologische](#page-42-1) Entschwefelung AwiDESULF)

## 4.7.3 Benutzerstufe

Im Untermenü "Benutzerstufe" kann die Benutzerstufe für das Gasanalysesystem eingegeben werden. Je höher die Benutzerstufe, desto höher die Zugriffsrechte. Zur Eingabe den Knopf Admin > Benutzerstufe anklicken und den entsprechenden Code im Popupfenster eintippen. Folgende Benutzerstufen sind zur erweiterten Bedienung relevant:

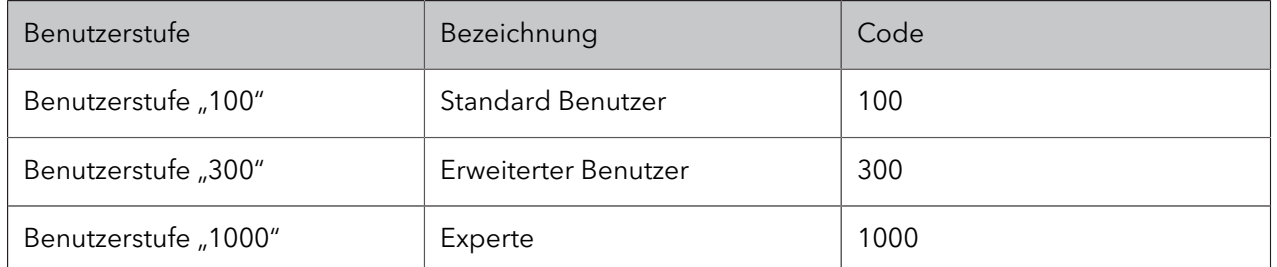

<span id="page-17-1"></span>Benutzerstufen mit noch mehr Zugriffsrechten sind vor allem für das Servicepersonal relevant.

## 4.7.4 Ausschalten

Durch Anklicken von Admin > Ausschalten kann das Gasanalysesystem gestoppt oder ausgeschaltet werden. Dazu das Popupmenü "Wollen Sie wirklich abbrechen?" mit "Ja" bestätigen, das Popupmenü "Wollen Sie das Gerät auch abschalten?" ebenfalls bestätigen. Nach ein paar Sekunden erscheinen mehrere Zeilen mit weißer Schrift. Nun kann der Hauptschalter auf "off" gestellt werden. Wird der Hauptschalter nicht betätigt, startet das Gasanalysesystem nach dem Herunterfahren sofort wieder von selbst.

#### <span id="page-18-0"></span>4.7.5 USB-Stick

<span id="page-18-1"></span>siehe [Kapitel](#page-26-0) 5.2

## 4.7.6 Sprache

<span id="page-18-2"></span>Durch Anklicken von Admin > Sprache öffnet ein Fenster mit den verfügbaren Sprachen der Visualisierung. Nach Auswahl der Sprache bestätigen Sie Ihre Eingabe mit "Ja", um den Visualisierungsserver neu zu starten.

## 4.7.7 Experten Einstellungen

Dies ist vor allem für das Servicepersonal relevant. Im normalen Betrieb ist ein Zugriff auf die Experteneinstellungen nicht nötig.

# <span id="page-19-0"></span>4.8 Reiter Admin – Messplan

Im Untermenü "Messplan" ([Abb.](#page-19-1) 9) werden die Messintervalle der einzelnen Messstellen übersichtlich dargestellt. Bei einem Messintervall länger als 60 Minuten wird in der entsprechenden Stundenspalte kein grünes Feld angezeigt. Bei mehreren Messungen stündlich steht die Anzahl der Messungen im grünen Feld.

<span id="page-19-1"></span>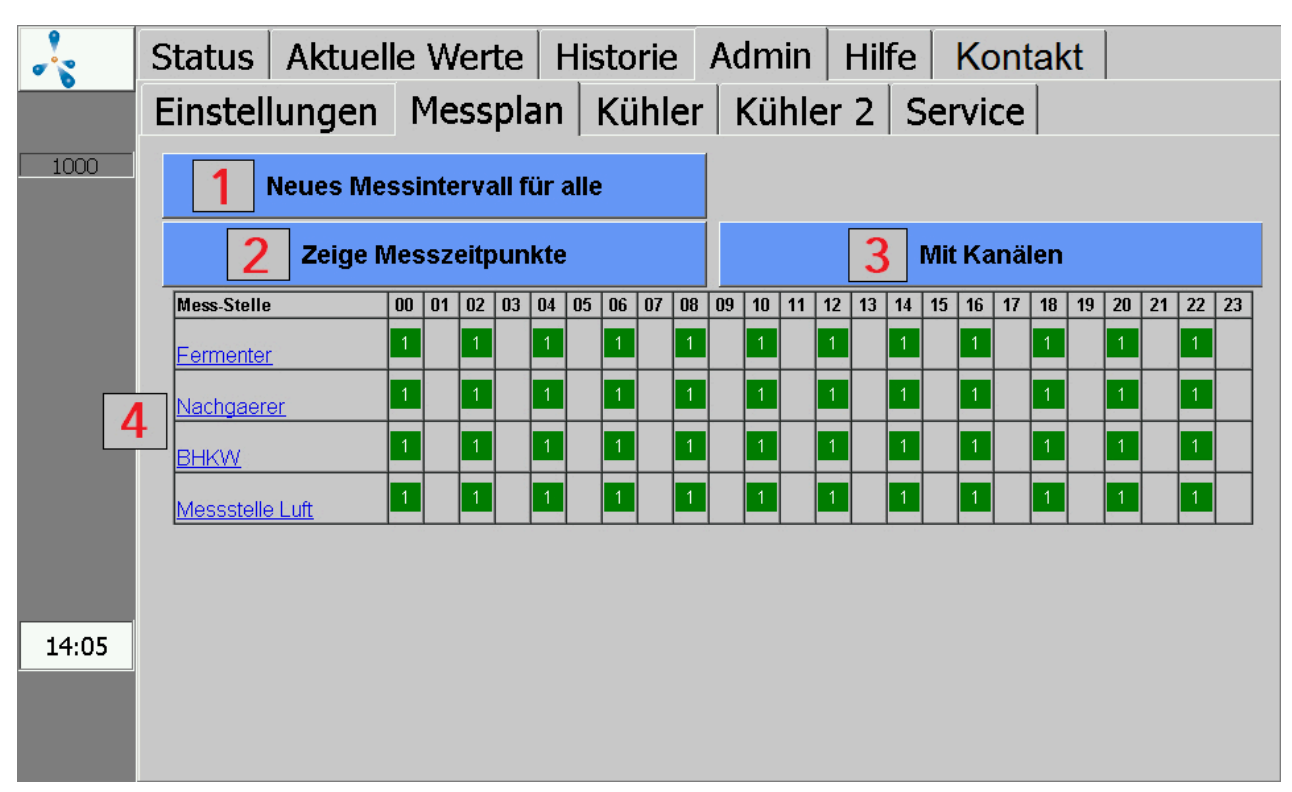

**Abbildung 9: Admin > Messplan (Darstellung mit Anzahl Messungen und ohne Kanäle)**

1: Durch Anklicken von " Neues Messintervall für alle" ([Abb.](#page-19-1) 9) kann im Popupmenü das gewünschte Messintervall (in Minuten) eingegeben werden. Wird ein Wert für das Messintervall eingestellt, der ober- oder unterhalb der zulässigen Werte liegt, wird die Eingabe automatisch mit dem minimal bzw. maximal zulässigen Wert überschrieben. Bei kontinuierlich arbeitenden Gasanalysesystemen sind hier keine Einstellungen nötig.

**2:** Umschaltmöglichkeit, um die Anzahl oder die Zeitpunkte der Messungen in den Stundenspalten anzuzeigen.

**3:** Umschaltmöglichkeit zur Darstellung der Messstellen ohne oder mit den zugehörigen Kanälen in der Messplan-Tabelle.

**4:** Bei Anklicken der Messstellen bzw. eines Kanals (Anzeige mit Kanäle) am linken Rand lassen sich die Messintervalle für die jeweilige Messstelle bzw. Kanal individuell einstellen.

## <span id="page-20-0"></span>4.9 Reiter Admin – Kühler

Im Untermenü "Kühler" ([Abb.](#page-20-3) 10) sind die Temperaturwerte und –zustände von Kühler und Gehäuse dargestellt. "Sollwert" ([Abb.](#page-20-3) 10) ist die eingestellte Sollwert-Temperatur des Kühlers, unter "Aktueller Wert" [\(Abb.](#page-20-3) 10) wird die derzeitige Kühlertemperatur angezeigt. Der darauffolgende Statusbalken zeigt den aktuellen Zustand des Kühlers an und ob dieser im erlaubten Bereich liegt (grüner Balken), abweicht (gelber Balken) oder stark abweicht (roter Balken). Dieser Zustand wird aus der Kühlertemperatur, der Gehäusetemperatur und der Leistungsaufnahme des Kühlers errechnet. Zusätzlich wird noch die Gehäusetemperatur angezeigt und ebenfalls in Form eines Balkens dargestellt, ob der aktuelle Wert im erlaubten Bereich liegt.

<span id="page-20-3"></span>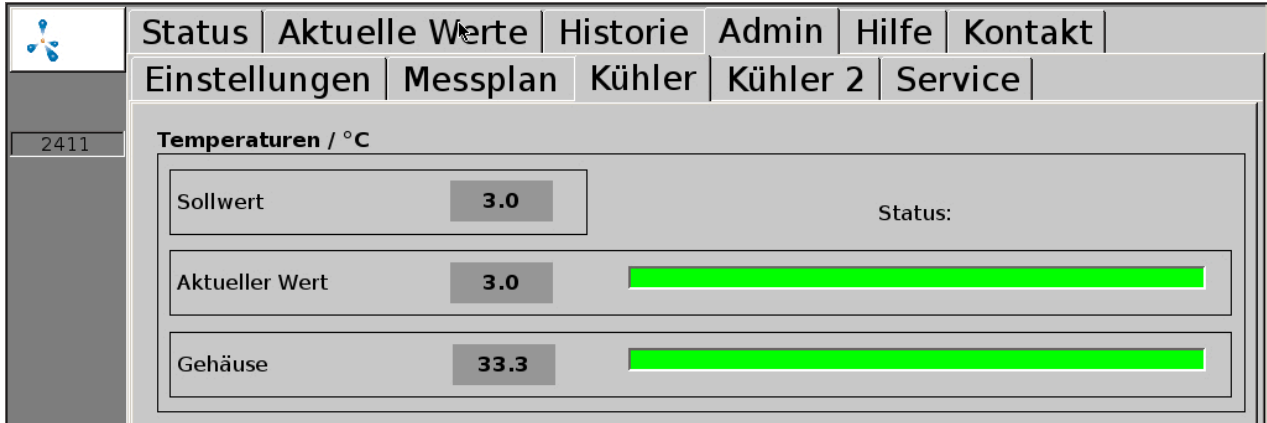

<span id="page-20-1"></span>**Abbildung 10: Admin > Kühler**

## 4.10 Reiter Admin – Service

<span id="page-20-2"></span>Im Untermenü "Service" sind Einstelllungen für den Service bzw. Wartung möglich.

## 4.10.1 Datum und Uhrzeit einstellen

Vorgehensweise:

- 1. **Admin > Benutzerstufe > Eingabe "1000"** ([Kapitel](#page-17-0) 4.7.3)
- 2. **Admin > Service > Eingabe Datum/Zeit** Danach muss das Gerät mit "Ausschalten" ([Kapitel](#page-17-1) 4.7.4) neu gestartet werden.

### <span id="page-21-0"></span>4.10.2 IP-Adresse - Netzwerkeinstellungen ändern

Vorgehensweise:

#### 1. **Admin > Benutzerstufe > Eingabe "1000" [\(Kapitel](#page-17-0) 4.7.3)**

#### 2. **Admin > Service > Netzwerk**

Hier werden die aktuellen Netzwerkeinstellungen angezeigt. Durch Klicken auf "Einstellungen", können diese geändert werden. Um die Änderungen der System Konfiguration zu übernehmen, ist ein Neustart des Gasanalysesystems nötig. Nach dem Schließen des Netzwerkmenüs erfolgt die Abfrage, ob der Neustart jetzt oder später erfolgen soll.

## <span id="page-21-1"></span>4.10.3 Stopp rückgängig

## **A** VORSICHT

Es können Fehler auftreten, bei denen das Gerät aus Sicherheitsgründen auf STOPP geht (gefährliche Atmosphäre im Inneren). Befindet sich das Gasanalysesystem im Stoppzustand und ist der Fehler noch aktiv, muss die Fehlerursache beseitigt und bestätigt werden, bevor das Gasanalysesystem wieder aktiviert wird. Die Aufhebung des Stoppzustands darf nur erfolgen, wenn der Anlagenbetreiber sichergestellt hat, dass kein Sicherheitsrisiko (Gasaustritt, explosive Atmosphäre) mehr besteht.

Vorgehensweise:

- 1. **Admin > Benutzerstufe > Eingabe "1000"** ([Kapitel](#page-17-0) 4.7.3)
- <span id="page-21-2"></span>2. **Admin > Service > Stop rückgängig**

### 4.10.4 Luftkorrektur durchführen

Durch eine sogenannte Luftkorrektur (Kalibrierung mit Frischluft) lassen sich die Nullpunkte der Sensoren angleichen. Der Sauerstoffsensor wird in diesem Fall auf 21 % in Umgebungsluft an-gepasst.

Die Luftkorrektur sollte durchgeführt werden bei:

- einem neu eingebauten Sauerstoffsensor
- wenn ein älterer Sauerstoffsensor bei der Luftmessung weniger als 21 % anzeigt

#### Vorgehensweise:

#### 1. **Admin > Messung starten**

Lösen Sie unter "Messung starten" [\(Kapitel](#page-15-1) 4.7.1) eine Messung aller Messstellen aus. Bitte warten Sie, bis die Messung einschließlich Luftmessung komplett durchgeführt wurde.

## 2. **Admin > Benutzerstufe > Eingabe "1000" [\(Kapitel](#page-17-0) 4.7.3)**

### 3. **Admin > Service > Luftkorrektur**

Bitte bestätigen Sie "Luftkorrektur durchführen?" mit "Ja". Bestätigen Sie auch die folgenden Unterpunkte. Nach erfolgreicher Umstellung erscheint die Meldung, dass alle Sensoren eingestellt wurden.

<span id="page-22-0"></span>Um die Luftkorrektur zu überprüfen, führen Sie bitte Schritt 1. durch. Der Sauerstoffgehalt sollte nach der Messung an der Luftmessstelle zwischen 20,8 und 21,1% liegen.

## 4.10.5 Kalibrierung Touchscreen

Vorgehensweise:

<span id="page-22-1"></span>1. **Admin > Service > Kalibrierung Touch**

## 4.11 Reiter Hilfe

<span id="page-22-2"></span>In diesem Bereich finden Sie Hilfestellungen, das Gasanalysesystem zu bedienen. Indem sie die entsprechenden Reiter berühren, erhalten sie Auskunft über das gewünschte Thema.

# 4.12 Reiter Kontakt

Hier finden Sie die Kontaktdaten der Firma Awite Bioenergie GmbH.

# <span id="page-23-0"></span>5 Datenaustausch und Fernzugriff

Für die Datenübertragung gibt es verschiedene Möglichkeiten. Wird die Anbindung an eine Prozesssteuerung über eine Busanbindung durchgeführt (z.B. Ethernet, Profibus DP, serielle Schnittstelle), finden Sie dazu weitere Informationen in der mitgelieferten Bedienungsanleitung "Busanbindung und Schittstellen".

<span id="page-23-1"></span>Ein Fernzugriff via PV-Browser oder VNC Viewer ist mit der Option AwiRemote möglich.

# 5.1 AwiRemote

Mit der Option AwiRemote baut das Gasanalysesystem für Fernwartungs- und Fernsteuerungszwecke automatisch eine sichere Verbindung zum Awite Fernwartungsserver auf, sobald ein funktionierender Internetzugang besteht. Das Gasanalysesystem muss dazu mittels Ethernet mit dem kundenseitigen Internet-Router verbunden werden. Das Gerät öffnet dann einen Reverse-SSH-Tunnel zu awiremote.com über die ausgehende Portnummer 10000. Der Port 10000 muss als freigeschaltet sein. Sowohl die Funktionsfähigkeit des Internetzuganges als auch anfallende Kosten für Internetdienste und Datentransfer liegen im Verantwortungsbereich des Kunden. Awite trägt hierfür keine Haftung und übernimmt keine Kosten.

Mindestgeschwindigkeit für Internetzugang:

- PV-Browser: 56 kBit/s (ISDN)
- <span id="page-23-2"></span>– VNC Viewer: 256 kBit/s

## 5.1.1 Fernzugriff via PV-Browser

Die Software für einen Fernzugriff via PVB kann unter folgender Internetadresse heruntergeladen und installiert werden: [www.pvbrowser.de](http://pvbrowser.de/pvbrowser/index.php)

- 1. Nach dem Starten des PV-Browser wird folgende Adresse in die Adressleiste eingegeben: **awiremote.com**:Portnummer. Die Portnummer nach dem ":" setzt sich aus 40000 + **Seriennummer** zusammen. Die Seriennummer finden Sie am Display oder auf der Kennzeichnung an der rechten Außenseite des Geräts. Hierzu addiert man die 40000 mit der Seriennummer. Zum Beispiel: Seriennummer **1910** > Portnummer = 4**1910**
- 2. Das Feld "Name" bleibt im Anzeigefenster leer. Es muss nur das Passwort eingegeben werden: Das Passwort erhalten Sie vom Projektleiter/ Servicetechniker oder bei Verlust unter <info@awite.de>
- 3. LOGIN drücken

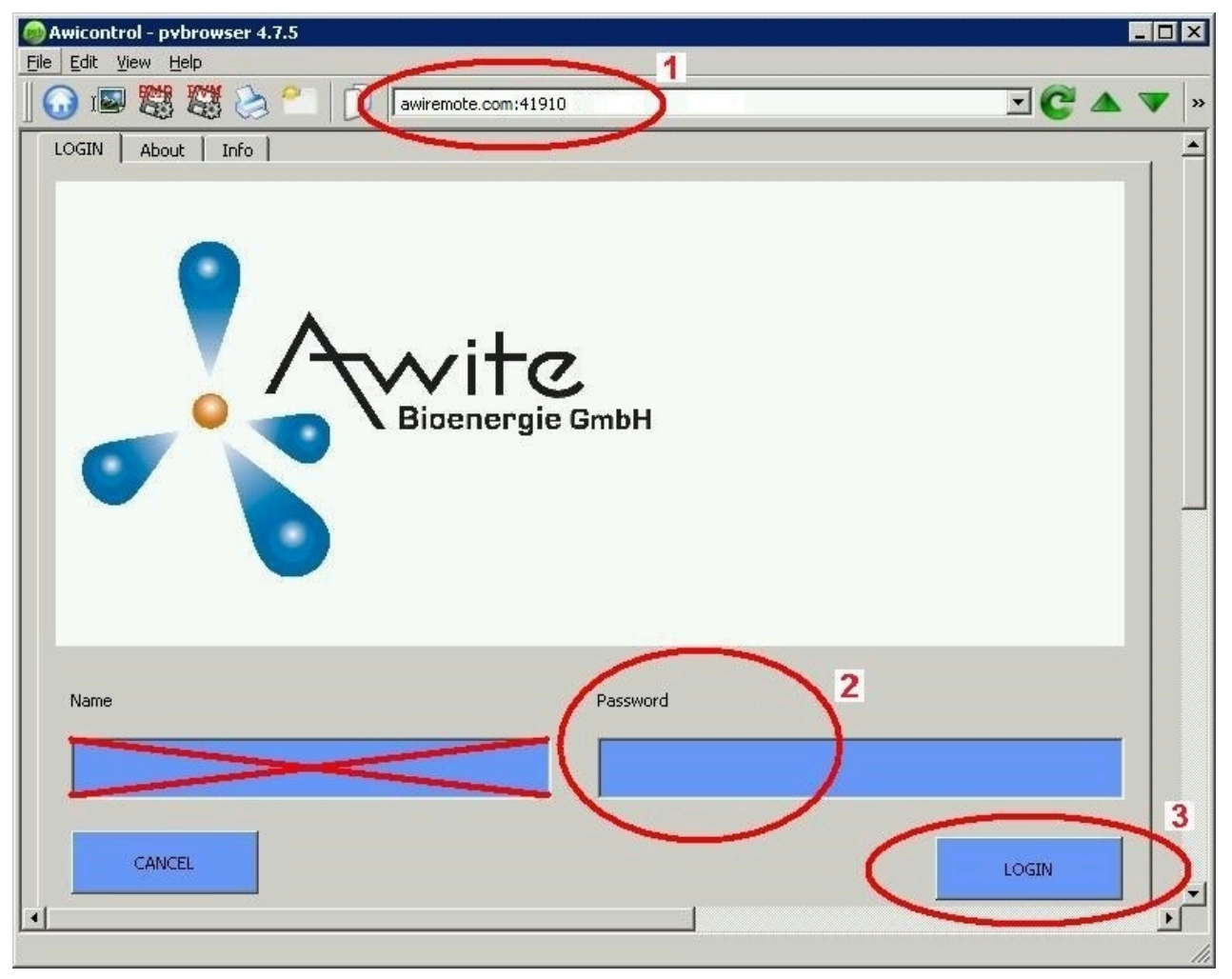

**Abbildung 11: Eingabefenster PV-Browser**

Unter Windows bitte den PV-Browser "als Administrator ausführen". Sollte eine Verbindung nicht möglich sein, prüfen bzw. befolgen Sie bitte folgende Punkte:

- Ist das Gasanalysesystem an eine funktionierende Internetverbindung angeschlossen?
- Verfügt der PC über eine funktionierende Internetverbindung?
- Sind alle Eingaben richtig und vollständig?
- <span id="page-24-0"></span>– PC sowie Gasanalysesystem sollte ggf. neu gestartet werden!

## 5.1.2 Fernzugriff via Smartphone oder Tablet

Als Software für einen Fernzugriff via Smartphone oder Tablet empfiehlt Awite für Android und Apple iOS Betriebssysteme den VNC Viewer. Diese Anwendungen können aus dem Google Play Store, aus dem Apple App Store und aus dem Windows Marketplace heruntergeladen werden.

Vorgehensweise:

- 1. Nach dem Starten von VNC Viewer wird folgende Adresse in die Adressleiste eingegeben: awiremote.com:Portnummer. Die Portnummer nach dem ":" setzt sich aus 30000 + **Seriennummer** zusammen. Die Seriennummer finden Sie am Display oder auf der Kennzeichnung an der rechten Außenseite des Geräts. Hierzu addiert man die 30000 mit der Seriennummer. Zum Beispiel: Seriennummer **1910** > Portnummer = 3**1910**
- 2. Name eingeben: Der Name kann selbst gewählt werden. Beispiel: Gasanalyse
- 3. Mit Connect die Verbindung starten
- 4. Passwort eingeben: Das Passwort erhalten Sie vom Projektleiter/Servicetechniker oder bei Verlust unter [info@awite.de.](info@awite.de) Wenn bei "Save Passwort" der Haken gesetzt ist, muss das später verlangte Passwort nur einmal eingegeben werden

Sollte eine Verbindung nicht möglich sein, prüfen bzw. befolgen Sie bitte folgende Punkte:

- Ist das Gasanalysesystem an eine funktionierende Internetverbindung angeschlossen?
- Verfügt das Smartphone/ Tablet über eine funktionierende Internetverbindung?
- Wurde die richtige Anwendung installiert?
- Sind alle Eingaben richtig und vollständig?
- Smartphone/ Tablet sowie Gasanalysesystem sollte ggf. neu gestartet werden!

#### **Hinweis:**

<span id="page-25-0"></span>Es kann sich nur ein Benutzer einwählen. Besteht bereits eine Verbindung zu einem weiteren Benutzer kann keine weitere Verbindung aufgebaut werden. Erst wenn, diese Verbindung beendet wurde, kann man sich einwählen.

## 5.1.2.1 Vorgehen mit dem VNC Viewer (Google und Apple)

- 1. Nach dem Starten von VNC Viewer wird folgende Adresse in die Adressleiste eingegeben: **awiremote.com**:Portnummer. Die Portnummer nach dem ":" setzt sich aus 30000 + **Seriennummer** zusammen. Die Seriennummer finden Sie am Display oder auf der Kennzeichnung an der rechten Außenseite des Geräts. Hierzu addiert man die 30000 mit der Seriennummer. Zum Beispiel: Seriennummer **1910** > Portnummer = 3**1910**
- 2. Name eingeben: Der Name kann selbst gewählt werden. Beispiel: Gasanalyse
- 3. Mit "Connect" die Verbindung starten
- 4. Passwort eingeben: Das Passwort erhalten Sie vom Projektleiter/Servicetechniker oder bei Verlust unter [info@awite.de.](info@awite.de) Wenn bei "Save Passwort" der Haken gesetzt ist, muss das später verlangte Passwort nur einmal eingegeben werden

# <span id="page-26-0"></span>5.2 Download - Update via USB-Stick

Vorgehensweise:

- 1. **Admin > Einstellungen > USB-Stick**
- 2. **USB-Stick anschließen**

(in den entsprechenden Anschluss an der rechten Seite des Geräts)

### **"Download"- Knopf:**

Damit können die aufgezeichneten Daten der Gasanalyse auf den Stick übertragen werden. Der Kopiervorgang wird durch Anklicken des "Download" Knopfs gestartet und durch grün werden des nach links gerichteten Pfeils für Kopierrichtung und einer Animation angezeigt. Bitte warten Sie so lange bis der Vorgang abgeschlossen ist, bevor Sie den USB-Stick entfernen. Die kopierten Daten auf dem USB-Stick können mit dem Programm "AwiView" geöffnet und ausgewertet werden. Weitere Informationen zum Programm AwiView können Sie im Internet unter [www.awite.de](http://www.awite.de) abrufen.

## **"Update"- Knopf:**

Damit kann mit einem vorbereiteten USB-Stick ein Software-Update auf die Gasanalyse übertragen werden. Der Kopiervorgang wird durch Anklicken des "Update" Knopfs gestartet und durch grün werden des nach rechts gerichteten Pfeils für Kopierrichtung und einer Animation angezeigt. Bitte warten Sie so lange bis der Vorgang abgeschlossen ist, bevor Sie den USB-Stick entfernen. Danach muss das Gerät mit "Ausschalten" () neu gestartet werden.

# <span id="page-26-1"></span>5.3 Alarmgrenzen

Alarmgrenzen dienen dazu, bei Über- oder Unterschreitungen von einstellbaren Grenzwerten eine automatische Reaktion auszulösen (z.B. Schaltung eines Relais). Bei Gasanalysesystemen, bei denen sich eine obere bzw. untere Alarmgrenze für bestimmte Messwerte einstellen lässt, finden Sie die Einstellungsmöglichkeiten für den entsprechenden Sensor unter **Admin > Experten Einstellungen**. Durch Anklicken der entsprechenden Alarmgrenze (z.B. "Obergrenze H<sub>2</sub>S Messstelle 2" oder "Untergrenze CH<sup>4</sup> BHKW Messstelle") kann in ein Popupmenü der gewünschte Alarmwert eingegeben werden.

Der Status, ob eine Alarmgrenze erreicht ist, kann unter "Aktuelle Werte" [\(Kapitel](#page-12-1) 4.5) und "Historie" [\(Kapitel](#page-12-2) 4.6) abgelesen werden. Zu dem gemessenen Wert wird ein Status Code ([Abb.](#page-27-0) 12) mit folgender Bedeutung angezeigt:

- !A0 > keine Alarmgrenze erreicht
- !A1 > Alarmgrenze Hauptalarm erreicht
- !A2 > Alarmgrenze Voralarm erreicht

Beispiel [\(Abb.](#page-27-0) 12) Alarmgrenzen an allen Messstellen:

- Voralarm wenn  $O_2 > 0.25$  %
- Hauptalarm wenn  $O_2 > 0.5$  %

<span id="page-27-0"></span>

|        | <b>Status</b>          | <b>Aktuelle Werte</b> |                   | Historie   Admin  <br>Hilfe   Kontakt |                     |                   |  |  |
|--------|------------------------|-----------------------|-------------------|---------------------------------------|---------------------|-------------------|--|--|
|        | Werte<br>Einstellungen |                       |                   | erweiterte Einstell.                  |                     |                   |  |  |
| 1000   |                        |                       | Messstelle 1      |                                       | <b>Messstelle 2</b> | Messstelle 3      |  |  |
| ERRORS | CH4 (% Vol.)           |                       | 53.9(08.40)       |                                       | 56.1(08.47)         | 56.4(08:54)       |  |  |
|        | O2 (% Vol.)            |                       | $0.57(08:40)$ !A1 |                                       | $0.36(08:47)!$ A2   | $0.05(08.54)$ !AO |  |  |
|        | CO2 (% Vol.)           |                       | 43.3(08:40)       |                                       | 44.4(08:47)         | 44.8(08:54)       |  |  |
|        | $H2$ (ppm)             |                       | 147(08:42)        |                                       | 82(08:49)           | 40(08:56)         |  |  |
|        | H2S hi (ppm)           |                       | 429(08:44)        |                                       | 128(08.52)          | 69(08:57)         |  |  |
|        |                        |                       |                   |                                       |                     |                   |  |  |

**Abbildung 12: Status Alarmgrenzen**

# <span id="page-28-0"></span>6 Informationssicherheit und Datenschutz

## <span id="page-28-1"></span>6.1 Schutz vor Datenverlust

#### Datenverlust

Am Gerät sind gerätespezifische Einstellungen, benutzerspezifische Einstellungen, Kalibrierdaten, Meldungshistorie und Messwerthistorie gespeichert. Diese können bei einem Defekt der Speicherkarte verloren gehen.

#### Sicherung

Die Daten können vom Benutzer mittels Download gesichert werden.

#### Wiederherstellung

<span id="page-28-2"></span>Vom Benutzer gesicherte Daten oder Daten zum Zeitpunkt der letzten Gerätewartung können bei Bedarf von Awite für den Upload bereitgestellt werden.

# <span id="page-28-3"></span>6.2 Schutz vor Missbrauch

## 6.2.1 Allgemeine Schutzprinzipien

#### Embedded Linux

Awite Prozessanalysensystem werden mit einem Awite-spezifischen Embedded Linux betrieben, welches nur notwendige Open-Source-Softwaremodule enthält. Es sind keine Desktop-Benutzer und keine Desktop-Softwarepakete installiert. Das Linux baut auf Yocto Project/OpenEmbedded auf. Üblicherweise ist keine Antivirussoftware auf derartigen Systemen notwendig und installiert, so auch hier.

#### Softwaremodifikation

Der einzige Weg um die Firmware auf dem Gerät zu modifizieren, ist mittels USB-Stick oder mit SSH/SCP login (Netzwerkport 22). Ein Virenschutz besteht auch durch das unterschiedliche Linux-Binärdatenformat und die unterschiedliche CPU-Architektur (ARM 7) im Vergleich zu normalen PC. Andere Schadsoftware könnte absichtlich installiert werden nach Einloggen als "Root" über Netzwerkport 22 (SSH) im lokalen Netzwerk. Awite stellt das Root-Passwort nicht zur Verfügung und der Fernzugriff auf über Internet ist speziell abgesichert.

## <span id="page-28-4"></span>6.2.2 Zugriffskontrolle vor Ort

Direkt am Gerät kann lediglich mittels Touchscreen-Benutzerinterface kommuniziert werden. Wichtige Einstellungen sind mittels Password (Benutzerstufe) abgesichert.

## <span id="page-29-0"></span>6.2.3 Zugriffschutz lokales Netzwerk

Bei Kenntnis des Root-Passwords und im lokalen Netzwerk uneingeschränktem Zugang könnte das System prinzipiell manipuliert werden und potentiell von diesem System ausgehend auch auf andere System im Netz zugegriffen werden.

<span id="page-29-1"></span>Der Schutz des lokalen Netzwerks unterliegt dem Betreiber. Je nach Netwerkumfeld könnte der Zugang zum Beispiel mittels Managed-Netzwerkswitch eingeschränkt werden.

## 6.2.4 Zugriffschutz Internet

Bei Anschluss an ein Netzwerk mit Internetverbindung wird vom Gerät ein sicherer Tunnel zum Fernwartungsserver awitemote.awite.de aufgebaut. Es handelt sich dabei um einen halboffenen reverse SSH-Tunnel. Das Gerät verbindet sich nach Authentifizierung mit dem Server. Nur über den Server kann mittels gerätespezifischer Netzwerkports auf das jeweilige Gerät zugegriffen werden.

### SSH-Port

Der Zugriff via SSH (Port 22) stellt eine potentielle Bedrohung dar. Daher ist serverseitig dieser Zugang gesperrt, mit Ausnahme über den SSH-Tunnel aus dem Netzwerk von Awite Standort Langenbach.

## andere Ports

Ansonst sind nur wenige benötigte Ports für den Zugriff über den SSH-Tunnel freigeschaltet (PV-Browser 5051 und 5053, VNC 5900 und 5901). Die entsprechenden Dienste lassen nur begrenzte Eingriffsmöglichkeiten mittels Benutzeroberfläche zu. Der Zugang ist mit gerätespezifische Passwörtern geschützt. Für wichtige Einstellungen ist eine weitere Authentifizierung wie beim Zugriff vor Ort notwendig.

<span id="page-30-1"></span><span id="page-30-0"></span>Das nachfolgende Kapitel soll helfen, die Ursache von auftretenden Fehlern zu erkennen und die zur Behebung notwendigen Informationen liefern.

## 7.1 Fehler an Bedieneinheit (Touch Panel) bzw. bei der Messwertübertragung

Falls die Anzeige an der Bedieneinheit und/oder die Messwertübertragung an externe Geräte gestört sind, beginnen Sie die Fehlersuche mit der nachfolgenden Checkliste:

| Fehlerbild                                                                                             | Eingrenzung des Fehlers                                                                                                    |  |  |  |  |
|----------------------------------------------------------------------------------------------------|----------------------------------------------------------------------------------------------------|--|--|--|--|
| Keine Anzeige an Bedien-<br>einheit und keine Messwert-<br>übertragung an externe<br>Gasanalysesysteme | Stromversorgung des Gasanalysesystems überprüfen<br>1.<br>2.<br>Sicherungen überprüfen<br>3. Check der LEDs auf dem AwiProtect-Modul (Abb. 13). Das<br>Modul ist im Gasanalysesystem oben links verbaut (siehe auch<br>Teil A der Betriebsanleitung). Auf dem Bauteil sind 3 LEDs<br>vorhanden. An der Farbe kann evtl. die Ursache der Störung<br>abgelesen werden:<br>Grün:<br>Normalbetrieb<br>Gelb:<br>Überspannung (Auslösung, wenn Spannung am Netzteil > 27,5<br>V, Ursache: Zu hohe Netzspannung hat Netzteil beschädigt,<br>Gegenmaßnahme: Awite kontaktieren)<br>Rot:<br>Überstrom (Auslösung wenn Strom > 5/10 A, Ursache,<br>defekte Bauteile im Gerät haben zu Kurzschluss geführt,<br>Gegenmaßnahme: Awite kontaktieren) |  |  |  |  |
| Keine Anzeige an<br>Bedieneinheit,<br>Ausgangssignale<br>jedoch vorhanden                              | 1. Überprüfen Sie, ob das Datenkabel und die Stromversorgung<br>für die Bedieneinheit korrekt angesteckt sind<br>2. Anzeigemodul defekt                                                                                                    |  |  |  |  |
| Trotz Messwertanzeige am<br>Gasanalysesystem<br>keine Signalausgabe                                    | Stecker und Kabelverbindung zu externen Geräten prüfen<br>1.                                                                                                    |  |  |  |  |

**Tabelle 1: Fehler an Bedieneinheit - Messwertübertragung**

<span id="page-31-0"></span>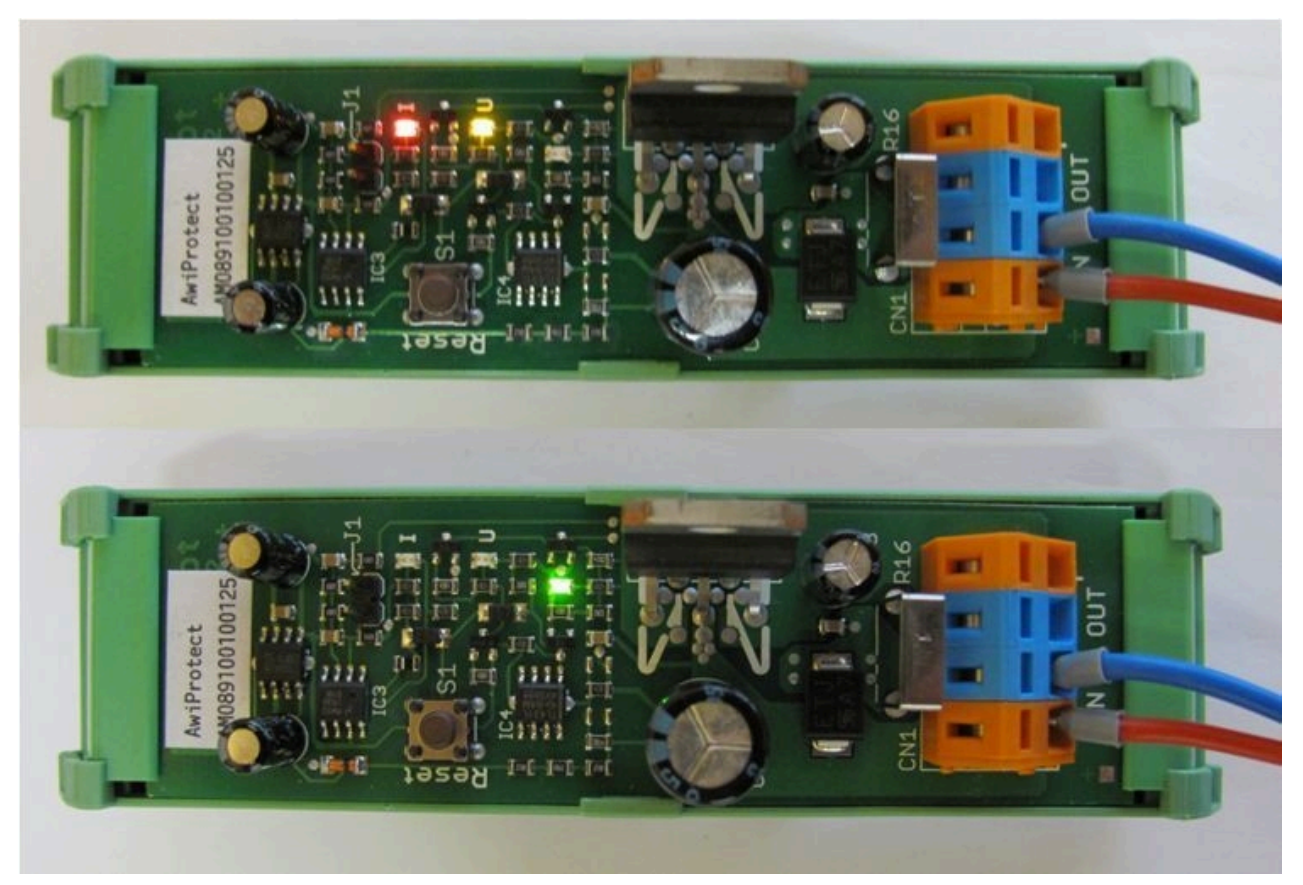

**Abbildung 13: AwiProtect-Modul mit LEDs, die den aktuellen Betriebszustand anzeigen**

# <span id="page-32-0"></span>7.2 Systemfehlermeldungen

Treten Systemfehler auf, so werden diese mit Fehlermeldungen angezeigt. Es gibt drei Arten von Fehlern, welche mit einem Knopf auf der linken Bildschirmseite angezeigt werden:

- Aktuelle und nicht bestätigte Fehler (Roter Knopf)
- Aktuelle und bestätigte Fehler (Oranger Knopf)
- Nicht aktuelle und nicht bestätigte Fehler (Gelber Knopf)

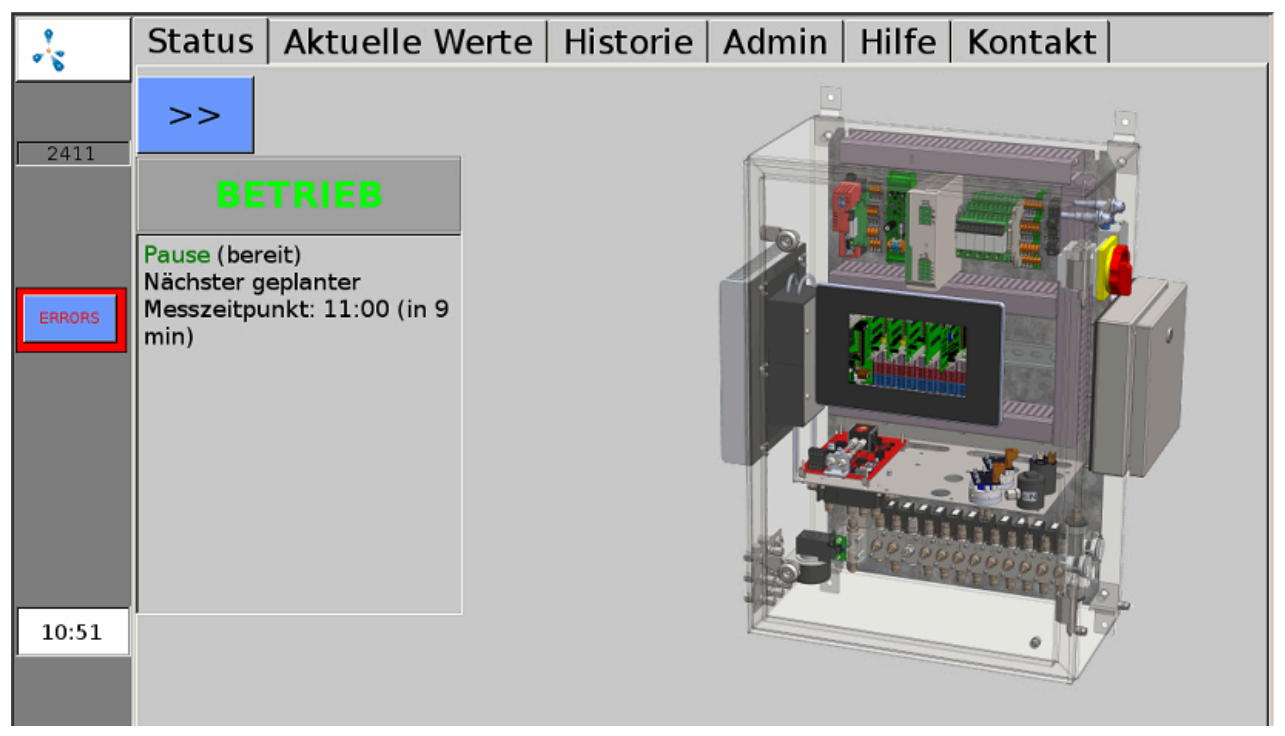

**Abbildung 14: Aktuelle und nicht bestätigte Fehler (Roter Knopf) werden am linken Bildschirmrand angezeigt**

Durch Anklicken des Knopfes wird das Fehlerfenster angezeigt. Hier können die detaillierten Fehler durch Klicken des unterstrichenen Namens angesehen werden. Durch klicken des Wortes "Best." können einzelne Fehler, mit "Alle Bestätigen" können alle Fehler bestätigt werden. Mit "Schließen" wird das Fehlerfenster geschlossen.

Kann die Behebung der Fehlerursache vom Gasanalysesystem selbst nicht erkannt werden, so ist es zusätzlich nötig, den Fehler nach dem Bestätigen zu "löschen".

Werden Fehler längere Zeit nicht quittiert, folgt eine Aufforderung dazu wiederholt über den Bildschirm. Manche Fehler können auch nach Quittierung noch erscheinen, solange sie aktuell anstehen.

| ۷Ś            | <b>Fehler:</b>                                                       |                  |
|---------------|----------------------------------------------------------------------|------------------|
| 1000          | $10:23:45+$<br>BEST.<br>Ventil 1: Fehler durch Benutzer gesetzt (81) |                  |
| <b>ERRORS</b> |                                                                      |                  |
| 10:23         |                                                                      |                  |
|               | Alle Bestätigen                                                      | <b>Schließen</b> |

<span id="page-33-0"></span>**Abbildung 15: Fehlerfenster zeigt eine Liste der aufgetretenen Fehler**

# 7.2.1 Liste der möglichen Systemfehlermeldungen

**Tabelle 2: Liste der möglichen Systemfehlermeldungen mit Kurzbeschreibung des Fehlers, möglichen Ursachen und Hinweisen zur Eingrenzung bzw. Behebung des Fehlers**

| Nr. GA | Nr.<br><b>BUS</b> | <b>Fehlertext</b>                                | Kurzbeschrei-<br>bung                          | Mögliche Ursachen                                                                        | Eingrenzung bzw. Behe-<br>bung                               |  |  |
|--------|-------------------|--------------------------------------------------|------------------------------------------------|------------------------------------------------------------------------------------------|--------------------------------------------------------------|--|--|
|        | 9999              | Signal zu<br>hoch                                | Sensor hat maxi-<br>males Signal er-<br>reicht | Sensor liefert zu hohes Si-<br>gnal<br>Bzw. signalisiert einen<br>Fehler                 | Messwert höher als Mess-<br>bereich des Sensors              |  |  |
| 7      | $-9995$           | Allgemeiner<br>Fehler (7)                        | Allgemeiner<br>Fehler                          | Entsprechendes Objekt<br>funktioniert nicht richtig<br>bzw. signalisiert einen<br>Fehler | Bitte kontaktieren Sie den<br>Service                        |  |  |
| 13     | -9989             | Timeout:<br>Leeren dau-<br>erte zu lange<br>(13) | Timeout: Leeren<br>dauert zu lange             | Pumpe defekt oder Un-<br>dichtigkeit im System                                           | Pumpe auf Funktion und<br>System auf Dichtigkeit prü-<br>fen |  |  |

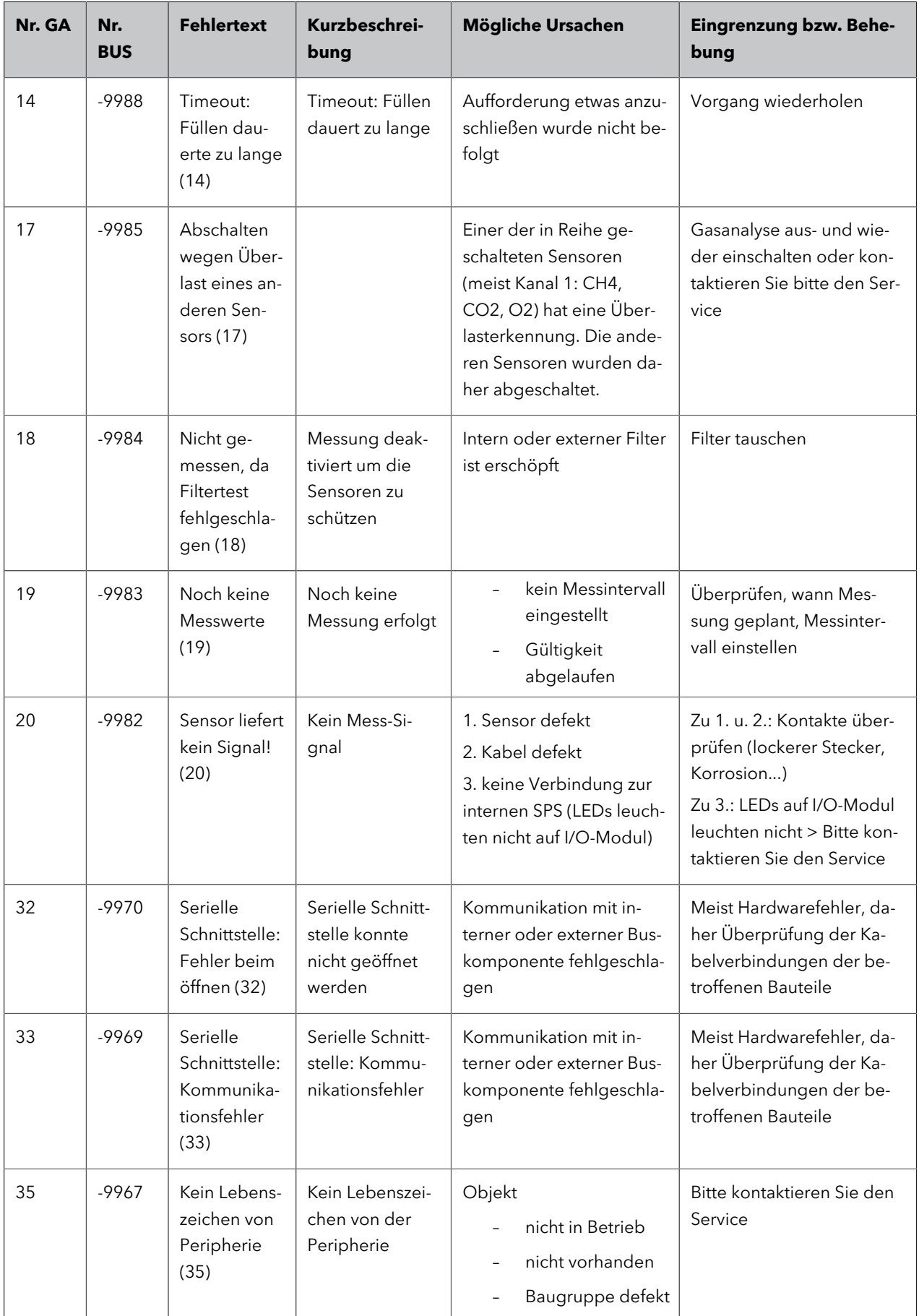

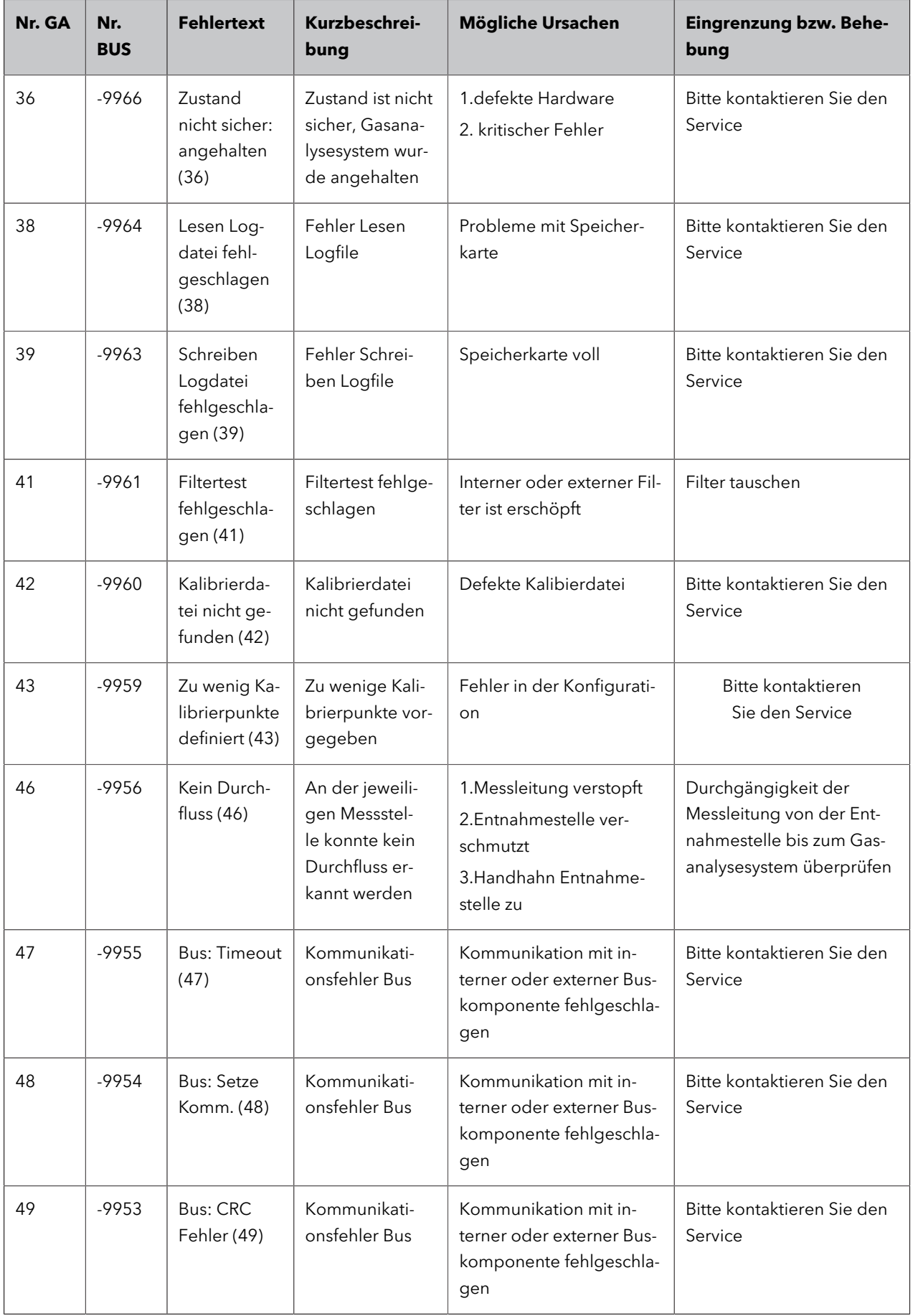

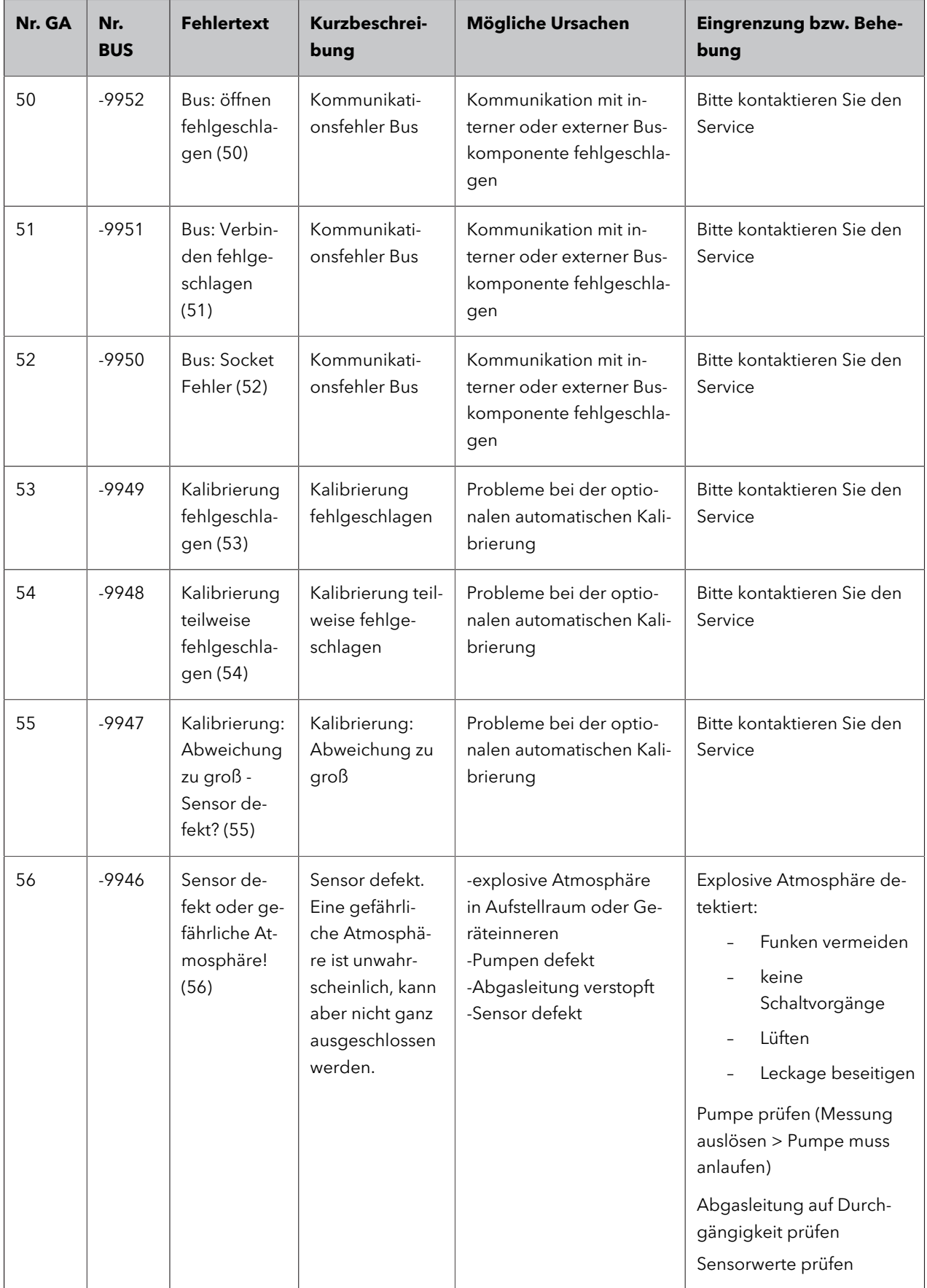

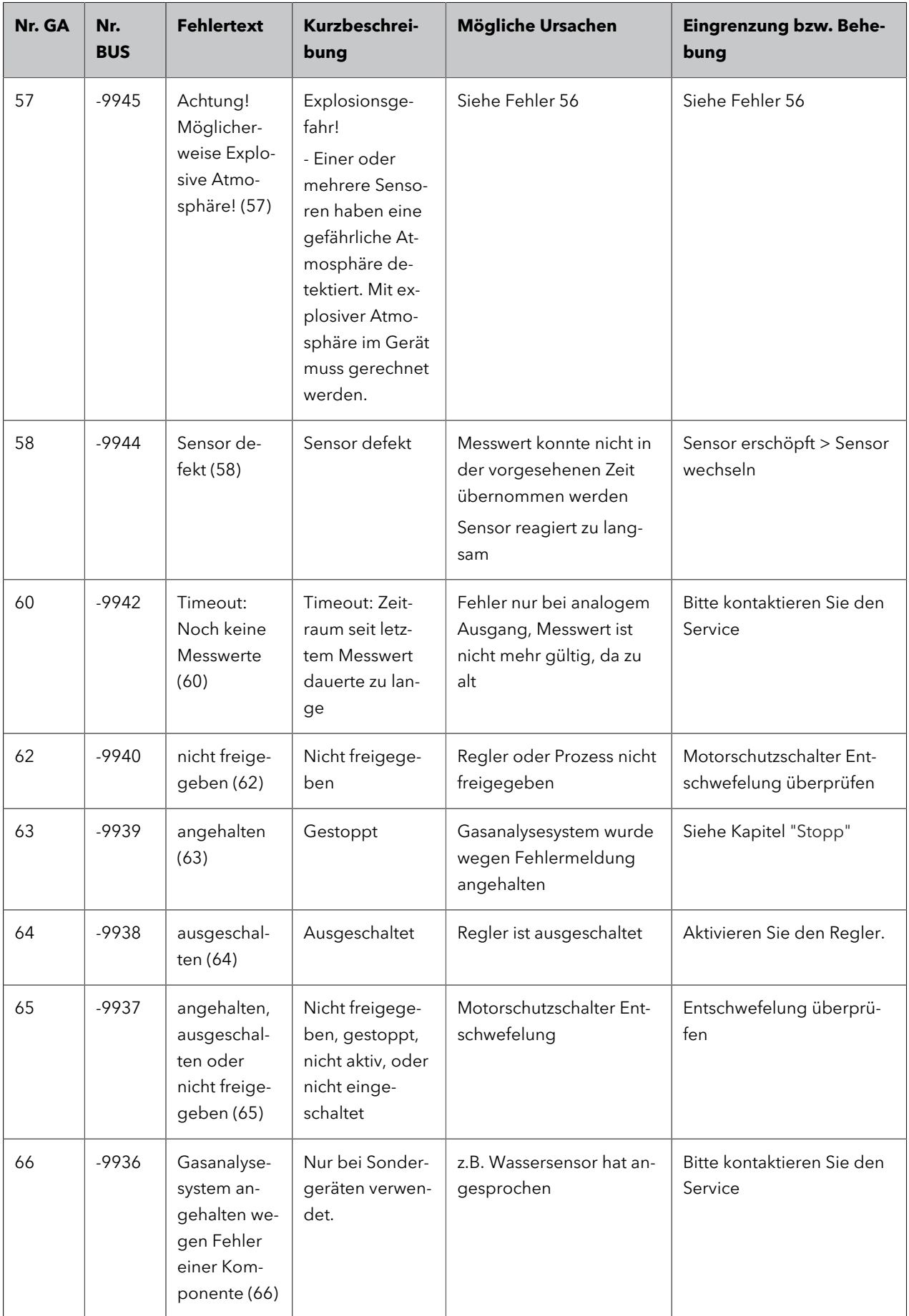

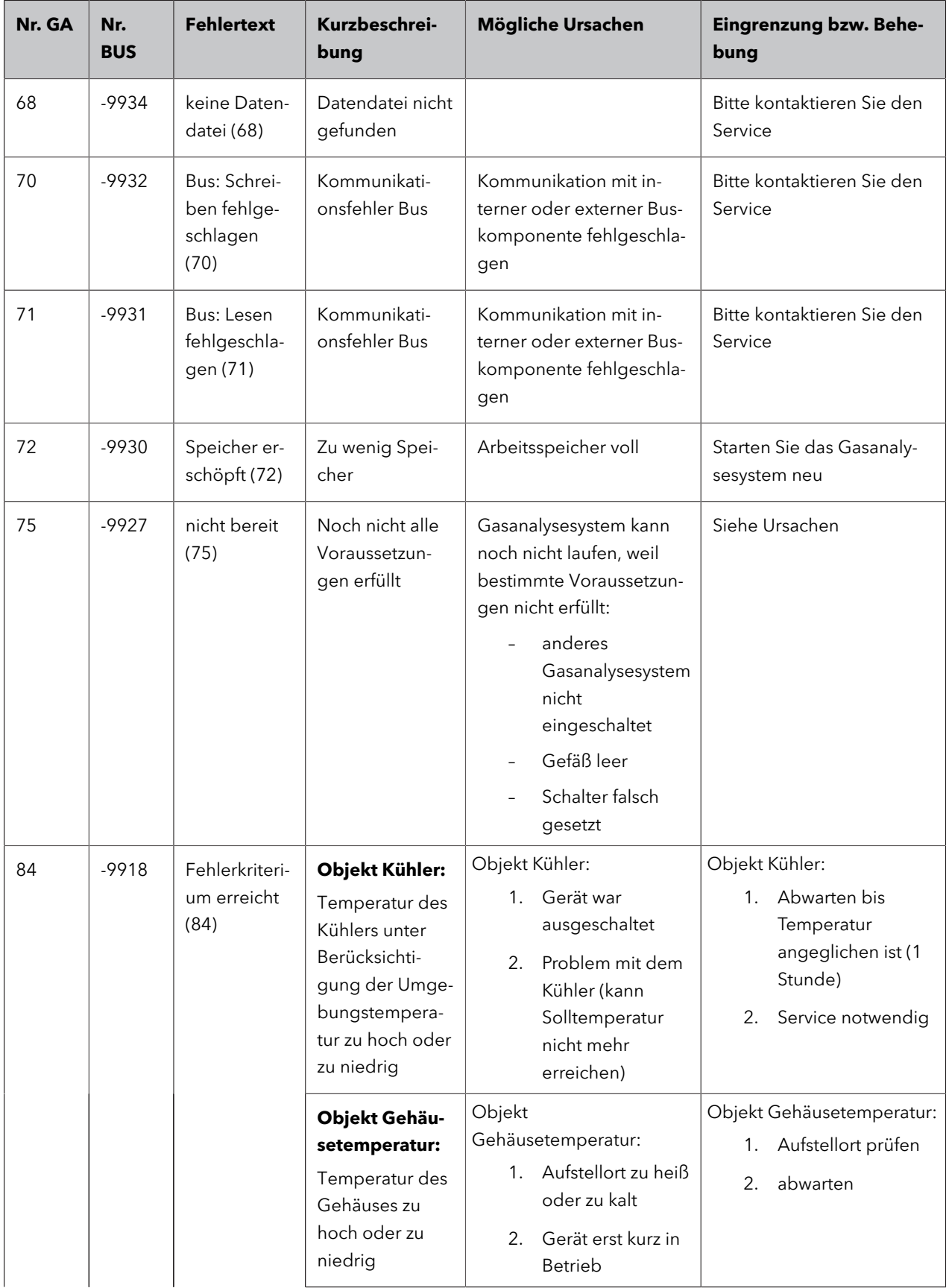

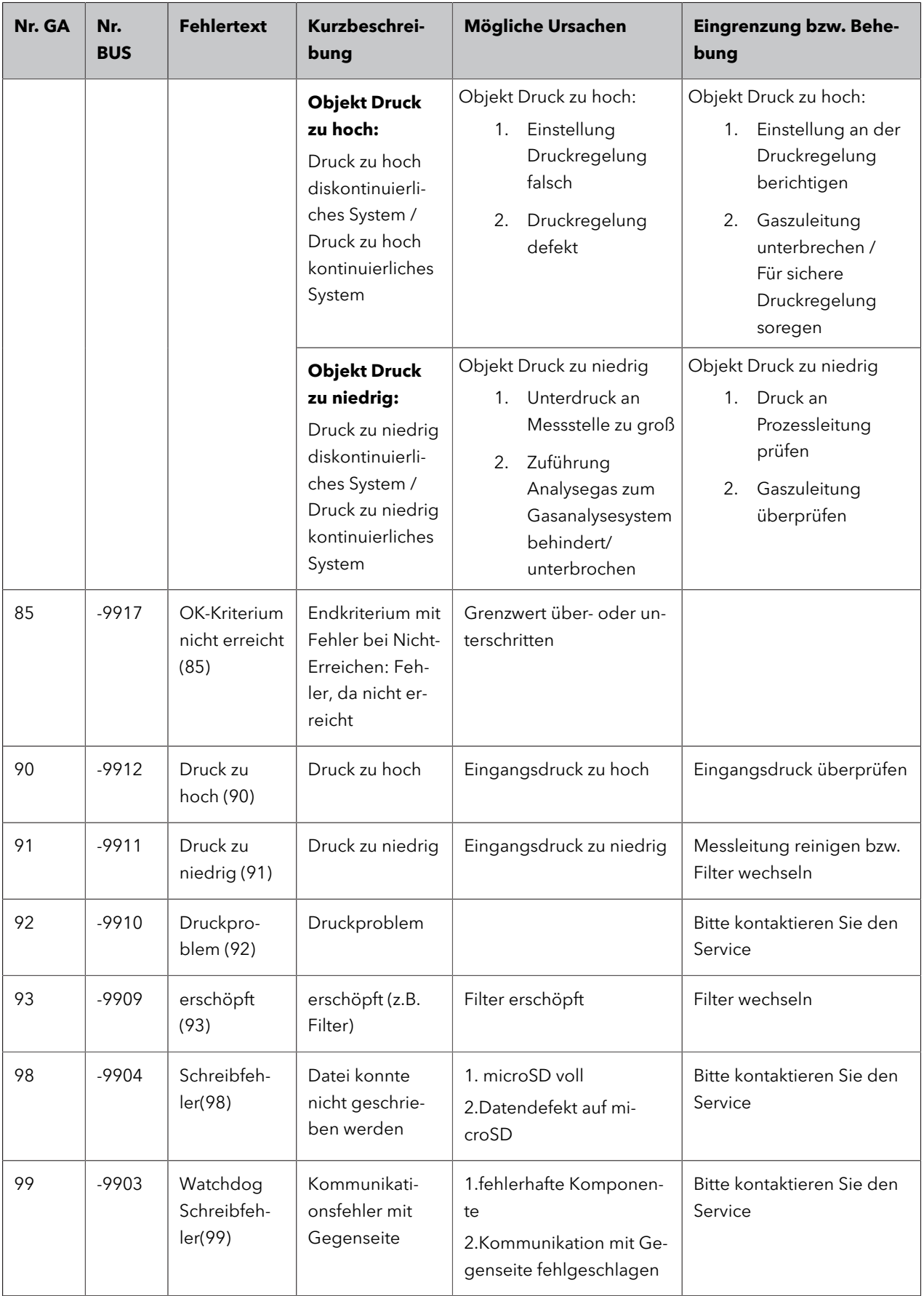

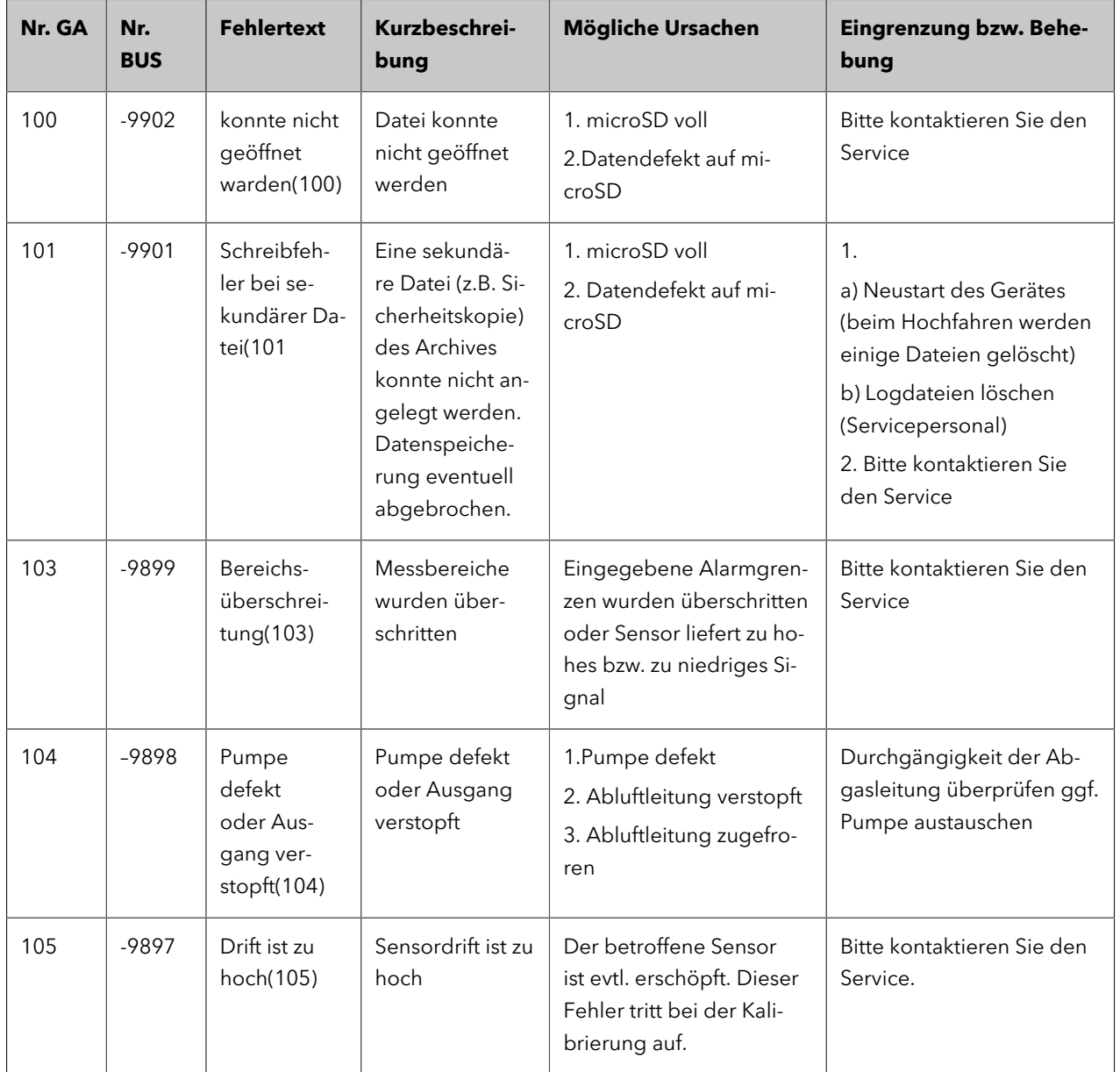

# <span id="page-41-0"></span>7.3 Fehler Multigassensor InfraFRED

Der Multigassensor InfraFRED besitzt LEDs [\(Abb.](#page-41-1) 16), die den aktuellen Status ("Tab. [3: Liste](#page-41-2) Statuszustände [Multigassensor](#page-41-2) InfraFRED") des Sensors anzeigen. Hier können auch Fehler übermittelt werden.

<span id="page-41-1"></span>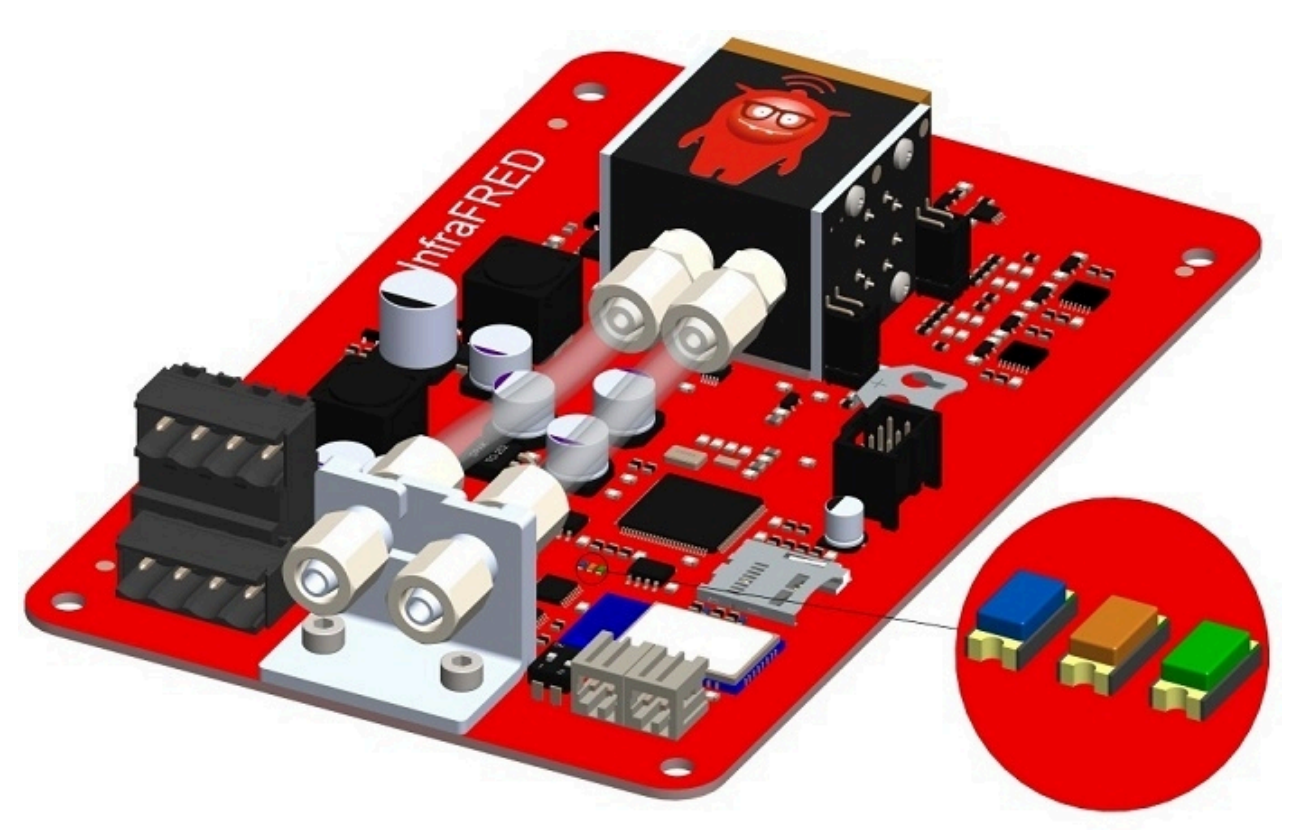

**Abbildung 16: Status LEDs Multigassensor InfraFRED**

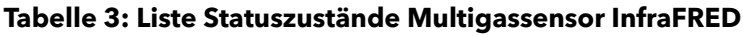

<span id="page-41-2"></span>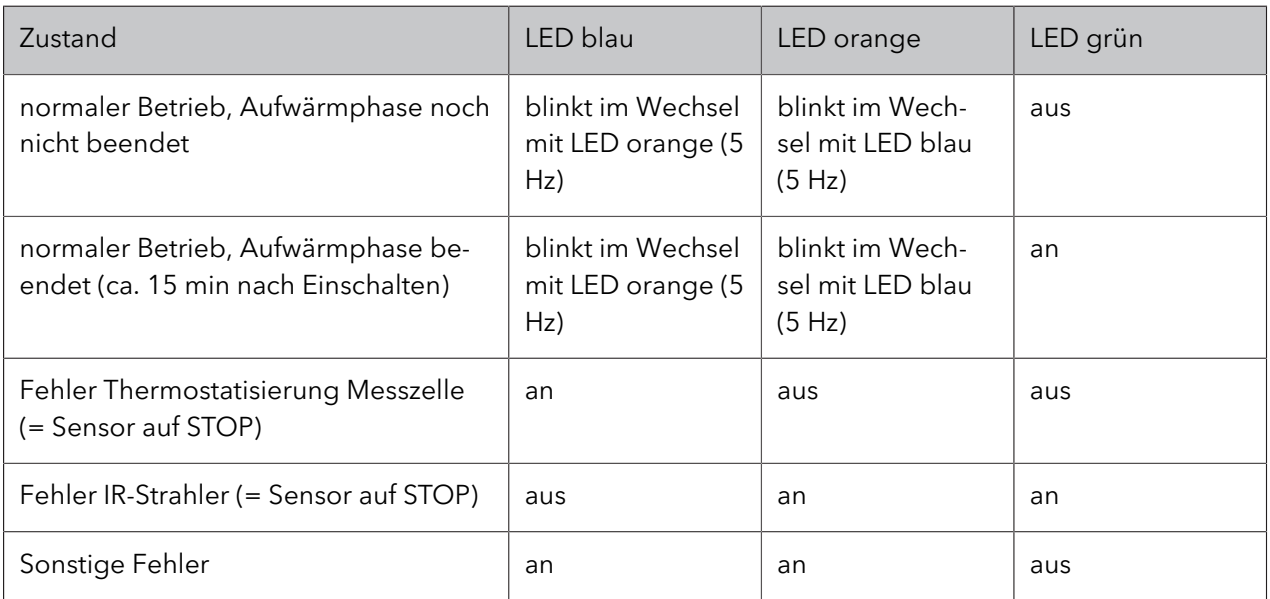

# <span id="page-42-0"></span>8 Optionen

<span id="page-42-1"></span>Awite Gasanalysesysteme sind modular aufgebaut und können mit vielen Optionen ausgestattet werden. Nachfolgend finden Sie Informationen zu den Optionen speziell für Ihr Gasanalysesystem.

# 8.1 Kombipaket mikrobiologische Entschwefelung AwiDESULF

<span id="page-42-2"></span>Nachfolgend finden Sie eine Beschreibung der Option Kombipaket mikrobiologische Entschwefelung AwiDESULF, d.h. geregelte Luft- oder Sauerstoffzugabe zur Entschwefelung, mit der Option der getrennten Einstellung für verschiedene Anlagenteile bzw. Fermenter.

## 8.1.1 Aufbau AwiDESULF

<span id="page-42-3"></span>Siehe Teil A der Betriebsanleitung.

## 8.1.2 Funktionsweise AwiDESULF

Das Awite-Gasanalysesystem kann mit dieser Option zur mikrobiologischen Entschwefelung von Biogas eingesetzt werden. Dabei wird definiert Luft oder Reinsauerstoff in den Gasspeicher bzw. in den Gasraum im Fermenter der Biogasanlage eingeblasen. In den Gasräumen oxidieren Bakterien mit Hilfe von Sauerstoff Schwefelwasserstoff zu elementarem Schwefel. Als Regelgröße dienen der Sauerstoff- und der Schwefelwasserstoffgehalt im entsprechenden Anlagenteil. Durch diese Regelung wird der aktuell produzierten Gasmenge Rechnung getragen und eine Unter- oder Überdosierung von Sauerstoff, mit entsprechenden negativen Folgen vermieden.

## <span id="page-42-4"></span>8.1.3 Automatische Regelung der Luftzugabe mit PI-Regler und Fuzzy-Regelung

Die Regelung der zuzuführenden Luftmenge richtet sich nach dem Sauerstoff- und dem Schwefelwasserstoffgehalt im Biogas. Dazu muss das Gasanalysesystem mit einem Sauerstoffsensor ausgerüstet sein. Wird die Luft in mehrere Behälter zugegeben, empfiehlt es sich, jeden Fermenter mit einer Messstelle auszustatten. So wird die Luftzugabe für jeden Behälter individuell geregelt. Die Regelung erfolgt mit einem oder mehreren PI-Regler-Ausgängen im Zusammenspiel mit einer Fuzzy-Regelung [\(Kapitel](#page-15-2) 4.7.2).

## <span id="page-43-0"></span>8.1.4 Manuelle Regelung der Luftzugabe AwiDESULF

## WARNUNG

Überwachungen können durch Manuellbetrieb außer Kraft gesetzt werden. Dadurch kann beispielsweise bei der optionalen Lufteinblasung/ Sauerstoffdosierung (AwiDESULF) zu viel Sauerstoff in den Prozess gelangen, was schließlich zu einer explosiven Atmosphäre führen kann. Das Gasanalysesystem soll deshalb im Automatikmodus betrieben werden. Der Anlagenbetreiber ist für alle manuell getätigten Einstellungen selbst verantwortlich, insbesondere für die Einhaltung der Sauerstoff-Obergrenze.

In bestimmten Betriebszuständen ist eine manuelle Regelung der Luftzugabe der Automatischen vorzuziehen.

- Beispiel 1: Anfahrbetrieb einer Biogasanlage, wenn BHKW nur zeitweise läuft und die Messwerte der BHKW-Messstelle zur Regelung der Lufteinblasung herangezogen werden
- Beispiel 2: Defekter Sauerstoffsensor

Bei einer manuellen Regelung sollte 0,5 bis 1% der Biogasmenge als Luft zugegeben werden. Der Luftdurchsatz ist der folgenden Tabelle zu entnehmen. Den Luftdurchsatz bei abweichenden Gegendrücken bitte bei Awite erfragen.

## **Tabelle 4: Luftdurchsatz bei 25 mbar Gegendruck (Öffnungsdruck des Rückschlagventils) und bei einer Netzfrequenz von 50 bzw. 60 Hz.**

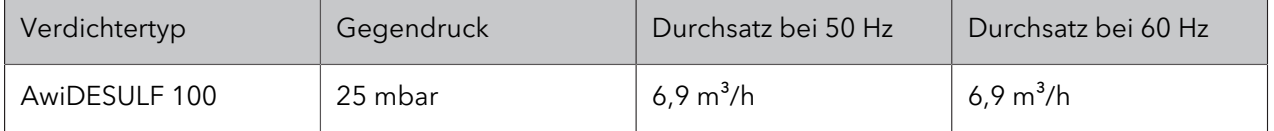

### **Tabelle 5: Luftdurchsatz bei 25 mbar Gegendruck (Öffnungsdruck des Rückschlagventils) und bei einer Netzfrequenz von 50 bzw. 60 Hz.**

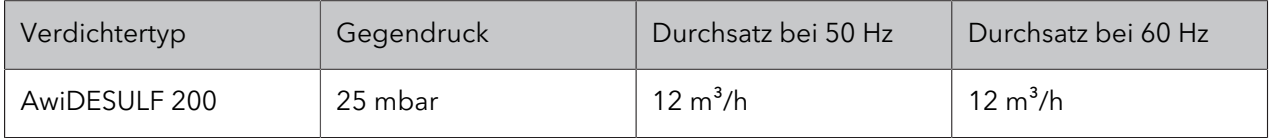

## **Tabelle 6: Luftdurchsatz bei 25 mbar Gegendruck (Öffnungsdruck des Rückschlagventils) und bei einer Netzfrequenz von 50 bzw. 60 Hz.**

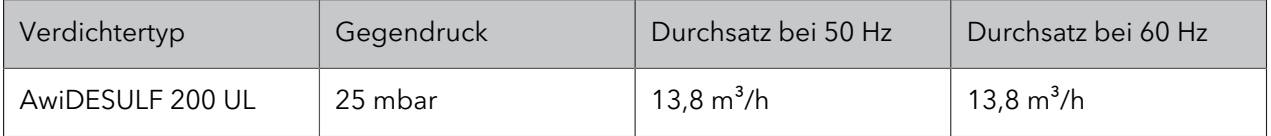

### **Tabelle 7: Luftdurchsatz bei 25 mbar Gegendruck (Öffnungsdruck des Rückschlagventils) und bei einer Netzfrequenz von 50 bzw. 60 Hz.**

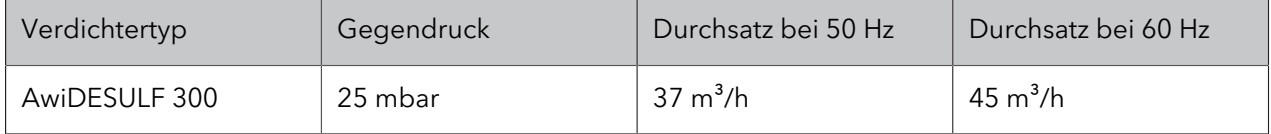

## **Tabelle 8: Luftdurchsatz bei 25 mbar Gegendruck (Öffnungsdruck des Rückschlagventils) und bei einer Netzfrequenz von 50 bzw. 60 Hz.**

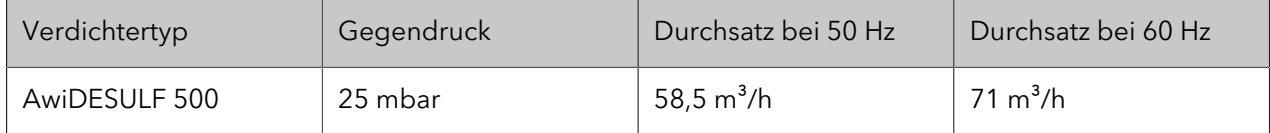

## **Tabelle 9: Luftdurchsatz bei 25 mbar Gegendruck (Öffnungsdruck des Rückschlagventils) und bei einer Netzfrequenz von 50 bzw. 60 Hz.**

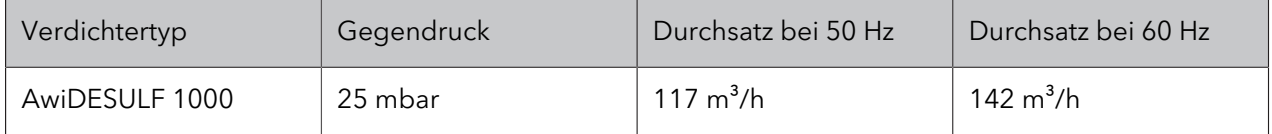

Die Menge der Luft- oder Sauerstoffzugabe kann stufenlos variiert werden. Die entsprechenden Einstellungen sind im Reiter **Admin > Regler** vorzunehmen.

Dazu auf den Knopf "**Man**" am rechten Bildschirmrand klicken. Durch Anwählen des nun erscheinenden Zahlenfelds lässt sich ein Wert zwischen 1 und 100 % eingeben.

100 % bedeutet: Das Ventil zur Zugabestelle wird zu 100 % der maximal möglichen Schaltzeit geöffnet. Die maximal mögliche Schaltzeit eines Ventils richtet sich danach, wie viele Zugabestellen am System vorhanden sind. Das **Grundintervall von 100 Sekunden** wird auf die Zugabestellen (=Ventile) aufgeteilt, weil gleichzeitig immer nur eine Zugabestelle vom Verdichter mit Luft versorgt wird.

Bei Anlagen mit einer Zugabestelle umfasst die maximale Öffnungszeit pro Ventil 100 Sekunden. Bei zwei Zugabestellen reduziert sich die maximale Öffnungszeit pro Ventil auf 50 Sekunden, bei drei Zugabestellen auf 33 Sekunden pro Zugabestelle usw.

### **Beispiel:**

Soll auf einer Anlage mit drei Zugabestellen z.B. 33 % der maximal möglichen Luftmenge gleichmäßig auf die Zugabestellen verteilt eingeblasen werden, so muss die Einstellung lauten:

Regler 1: 33 %, Regler 2: 33 %, Regler 3: 33 %.

In diesem Beispiel schaltet jedes Ventil alle 100 Sekunden circa 11 Sekunden lang

Optionen

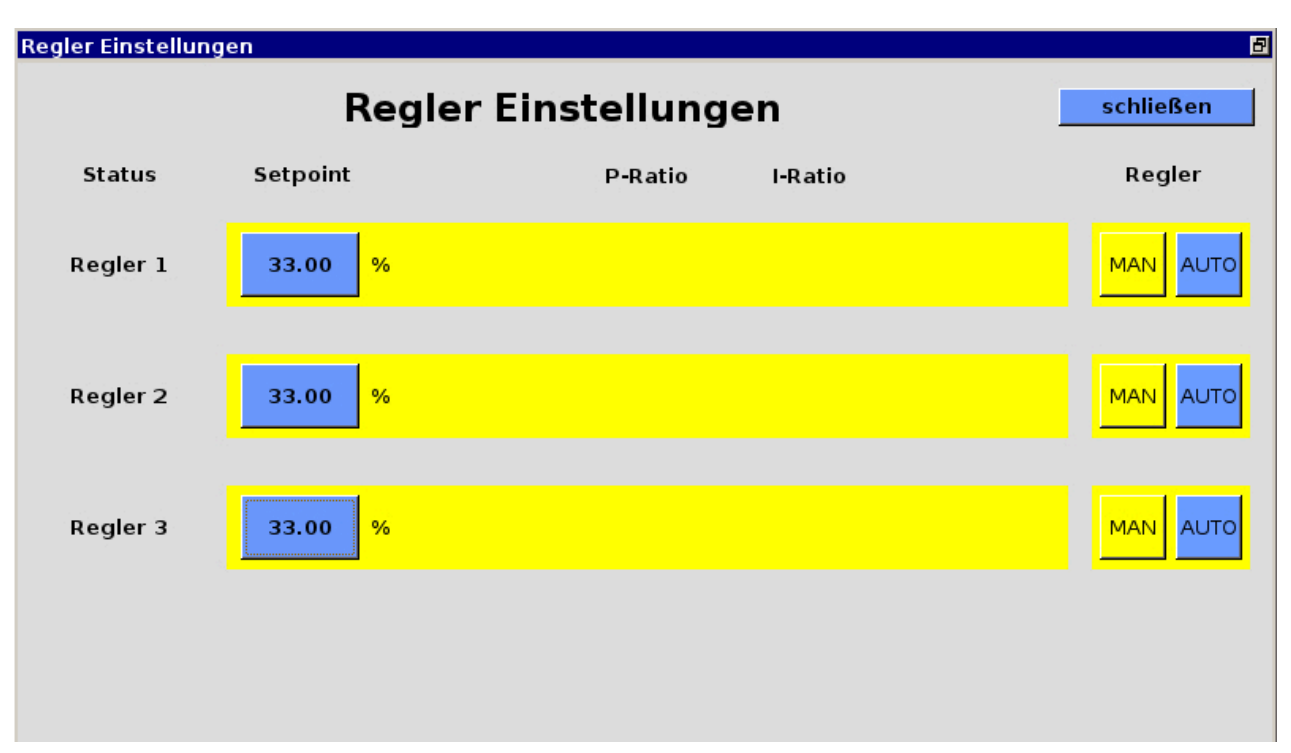

<span id="page-45-0"></span>**Abbildung 17: Admin > Regler, manuelle Regelung der Luftzugabe**

# 8.2 Durchflussmesser AwiFLOW

Der thermischer Massendurchflussmesser AwiFLOW überträgt die unkorrigierten Messwerte für die aktuelle Temperatur **Temp** (in °C) und den aktuellen Durchfluss **F unkomp** (in m<sup>3</sup>/h) an das Gasanalysesystem. Diese Werte werden in dem Gasanalysesystem ausgewertet und korrigiert. Aus der Temperatur **Temp** (in °C) wird die absolute Feuchtigkeit **H2O** (in Vol%) angenommen. Der unkorrigierte Durchfluss **F unkomp** (in m³/h) wir auf die Normbedingungen für trockenes Biogas (Bezugszustände 0 °C/ 1013 mbar) **Fdry** (in Nm³/h) umgerechnet. Dazu dienen ein gemessener CH4-Wert und die angenommene absolute Feuchtigkeit als Grundlage für die Berechnung. Das korrigierte Volumen Vdry (in m<sup>3</sup>) wird aus der Integration des korrigierten Durchflusses gebildet.

Es besteht zudem die Möglichkeit zur Berechnung und Anzeige des Energieflusses Psn (in KW), eines Energiezählers Esn (in KWh) und des durchschnittlichen Brennwerts Hsn (in KWh/m<sup>3</sup>).

Alle Werte beziehen sich auf die Awite Standard Bezugszustände nach Norm DIN 51857:1995:

- Brennwert (100 % CH4): 11,06 kWh/ $m<sup>3</sup>$
- Bezugsdruck Gasvolumen: 1013 mbar
- Bezugstemperatur Gasvolumen: 0 °C
- Bezugstemperatur Verbrennung: 25 °C

Weitere Bezugszustände und Messgrößen sind auf Anfrage möglich.

Das Volumen und der Energiezähler kann wie folgt zurückgesetzt werden:

Vorgehensweise:

- 1. **Admin > Benutzerstufe > Eingabe "300"** [\(Kapitel](#page-17-0) 4.7.3)
- <span id="page-46-0"></span>2. **Admin > Experteneinstellungen > alle Zähler zurücksetzten**

# 8.3 Automatische Kalibrierung

Bei der automatischen Kalibrierung wird das Gasanalysesystem über eigene Kalibriergasanschlüsse mit den Kalibriergasen fest verbunden oder die Kalibriergase werden nur während der Kalibrierung ans Gasanalysesystem angeschlossen. Mit der Benutzerstufe 300, Admin > Benutzerstufe - Eingabe "300" ([Kapitel](#page-17-0) 4.7.3) können Grundeinstellungen vorgenommen werden. Ab der

<span id="page-46-1"></span>Benutzerstufe 1000, Admin > Benutzerstufe - Eingabe "1000" [\(Kapitel](#page-17-0) 4.7.3) sind erweiterte Einstellungen möglich.

## 8.3.1 Fester Kalibriergasanschluss

<span id="page-46-2"></span>Das Gasanalysesystem ist mit gesonderten Messstellen für die Kalibriergase ausgestattet. Diese Option empfiehlt sich, wenn häufig kalibriert werden soll.

## 8.3.1.1 Medien

### **Admin > Kalibrierung > Medien**

Im Reiter Medien [\(Abb.](#page-47-1) 18) werden alle für die Kalibrierung notwendigen Prüfgasmischungen angezeigt. Wenn neue Kalibriergase eingesetzt werden, müssen die exakten Konzentrationen der Komponenten ins Gasanalysesystem durch Anklicken der blauen Felder eingegeben werden. Beachten Sie dazu die Istwerte auf dem Analysenzertifikat am Flaschenhals der jeweiligen Gasflasche (nicht den Aufkleber auf den Flaschen). Verwenden Sie nur Prüfgase mit Zertifikat.

<span id="page-47-1"></span>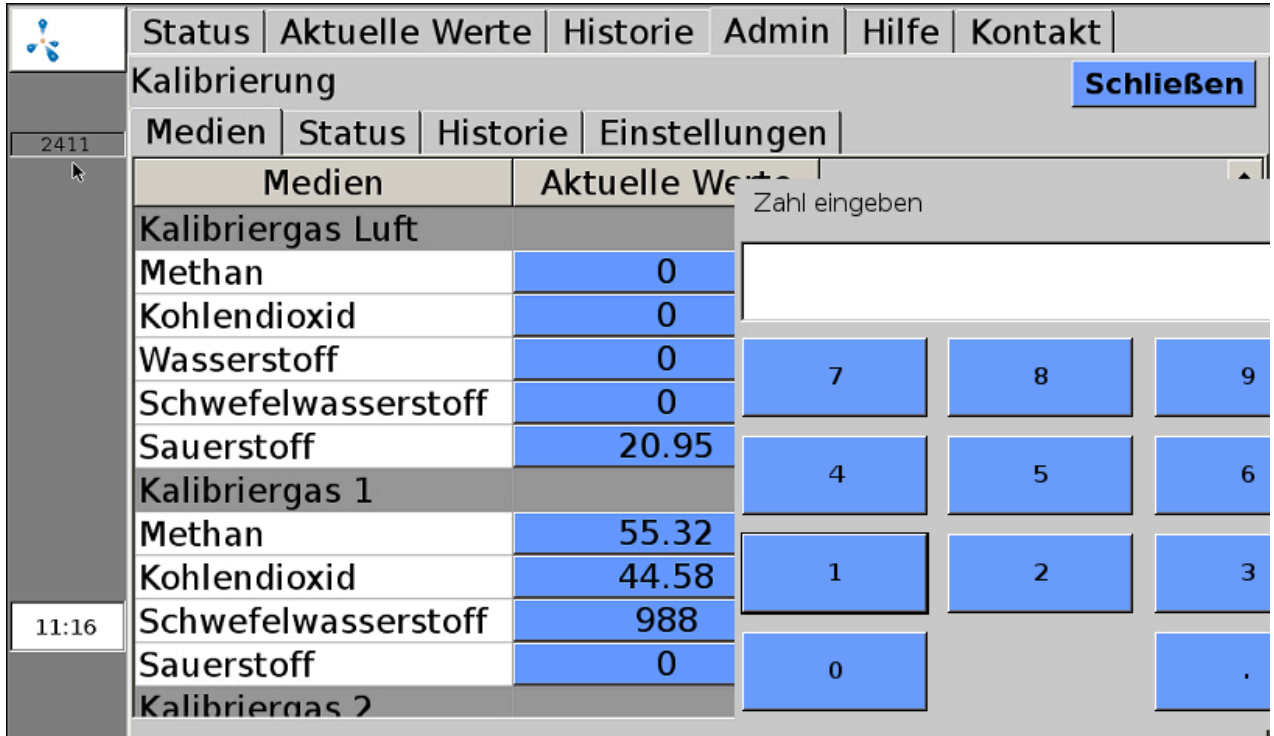

### <span id="page-47-0"></span>**Abbildung 18: Admin > Kalibrierung > Medien, Popupfenster zur Eingabe einer Gaskonzentration**

## 8.3.1.2 Status

### **Admin > Kalibrierung > Status**

Im Reiter Status ([Abb.](#page-48-0) 19) sind die einzelnen Sensoren sowie die zur Kalibrierung jeweils verwendeten Gase aufgeführt. Die Färbung der Felder bedeutet:

- Grün: Kalibrierung erfolgreich durchgeführt
- Blau: Kalibrierung läuft
- Rot: Kalibrierung fehlgeschlagen
- Gelb: Kalibrierung abgebrochen

<span id="page-48-0"></span>

| 喧    |                   | Status   Aktuelle Werte   Historie   Admin   Hilfe   Kontakt |                       |  |                   |  |  |                  |
|------|-------------------|--------------------------------------------------------------|-----------------------|--|-------------------|--|--|------------------|
|      | Kalibrierung      |                                                              |                       |  |                   |  |  | <b>Schließen</b> |
| 1000 |                   | Medien Status   Historie   Einstellungen                     |                       |  |                   |  |  |                  |
|      | CH4 Sensor        |                                                              | H <sub>2</sub> Sensor |  | H2S(-hoch)Sensor  |  |  | O'               |
|      | Kalibriergas Luft |                                                              | Kalibriergas Luft     |  | Kalibriergas Luft |  |  | Kalibr           |
|      | Kalibriergas 1    |                                                              | Kalibriergas 2        |  | Kalibriergas 1    |  |  | Kalil            |
|      | Kalibriergas 2    |                                                              |                       |  |                   |  |  | Kalit            |

**Abbildung 19: Admin > Kalibrierung > Status**

Durch Anklicken der Felder öffnet sich das Fenster "Erweiterter Kalibrierstatus" [\(Abb.](#page-49-1) 20). Dort werden für die Sensor-Medium-Konstellationen die Sollwerte und Istwerte des Messgases und des Sensors sowie der Status der Kalibrierung angezeigt.

Folgende Meldungen sind für den Status der Kalibrierung möglich:

Wenn die **Kalibrierung noch nicht abgeschlossen** wurde, können in der Statusanzeige ([Abb.](#page-48-0) 19) folgende Meldungen angezeigt werden:

- "Noch keine Kalibrierung gestartet"
- "Kalibrierung läuft"
- "Kalibrierung abgebrochen" (gelb hinterlegt)

Wurde die **Kalibrierung erfolgreich durchgeführt** sind folgende Meldungen möglich:

- "Kalibrierung: Keine Änderungen nötig": Eine Anpassung der Kalibrierungskurve war wegen zu geringer Abweichung vom Sollwert nicht notwendig
- "Kalib: Messung erfolgreich beendet." Die Kalibrierkurve wurde angepasst.

**Bei fehlgeschlagener Kalibrierung** erscheinen folgende Meldungen (zur Fehlersuche siehe [Kapitel](#page-52-0) 8.3.1.5):

– **"Kalibrierung fehlgeschlagen: Sensordrift zu hoch":**

Das tatsächliche Signal bei der Kalibrierung liegt außerhalb des erlaubten Min/Max-Signals des Sensors. Beim Anklicken des Fehlerknopfs erscheint die Fehlermeldung "Kalibrierung teilweise fehlgeschlagen".

– **"Kalibrierung - benötige noch einen Lauf":**

Die Kalibrierung läuft, aber die Konstanz der Messwerte wurde noch nicht erreicht. Ein weiterer Kalibrierzyklus ist nötig.

#### – **"Kalibrierung fehlgeschlagen":**

Dies tritt auf, wenn zwei oder mehr Kalibrierdurchläufe erlaubt sind, aber bei Erreichen der maximal erlaubten Anzahl Durchläufe noch keine Konstanz des Messwertes erreicht werden konnte. Dabei kann das Signal durchaus innerhalb der zulässigen Grenzen liegen.

<span id="page-49-1"></span>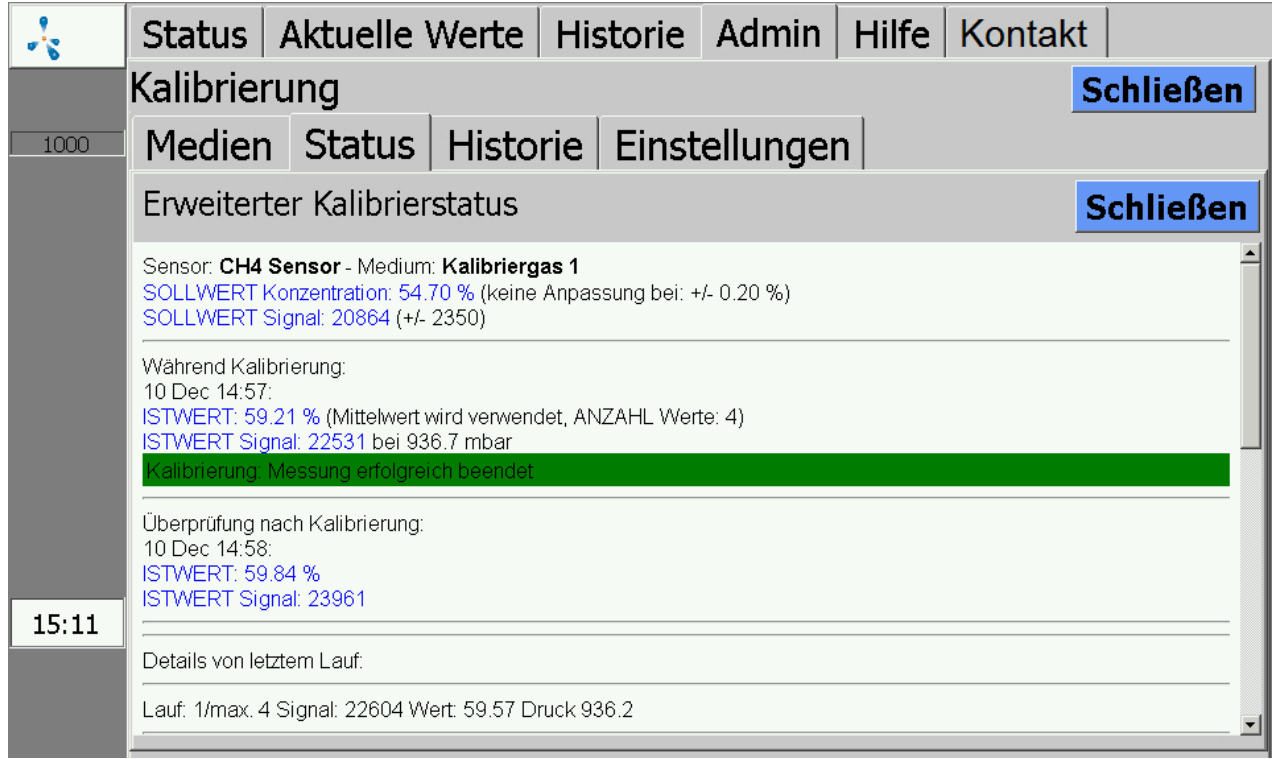

## <span id="page-49-0"></span>**Abbildung 20: Admin > Kalibrierung > Status > Erweiterter Kalibrierstatus**

## 8.3.1.3 Kalibrierung - Historie

## **Admin > Kalibrierung > Historie**

Im Reiter Historie ([Abb.](#page-50-1) 21) werden die Kalibrierzyklen dokumentiert.

Optionen

<span id="page-50-1"></span>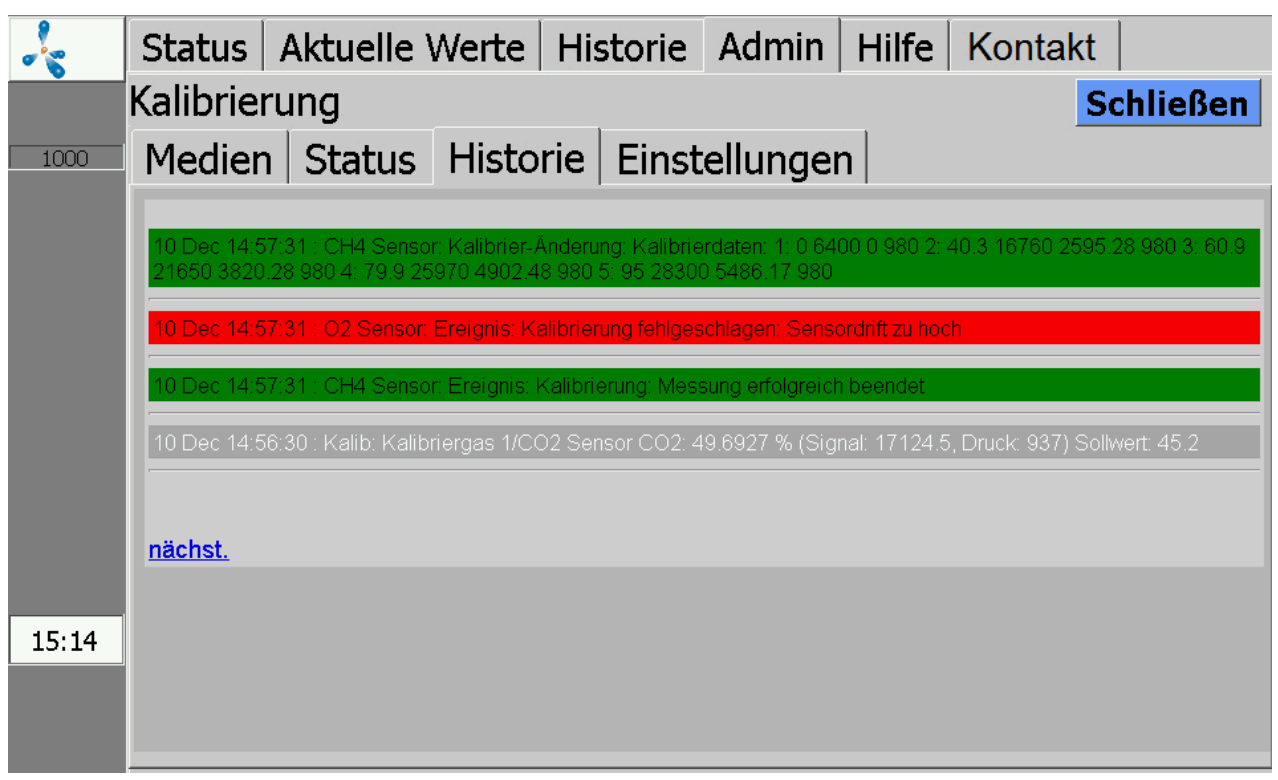

<span id="page-50-0"></span>**Abbildung 21: Admin > Kalibrierung > Historie**

## 8.3.1.4 Kalibrierung - Einstellungen

### **Admin > Kalibrierung > Einstellungen**

Im Reiter Einstellungen [\(Abb.](#page-52-1) 22) werden die im Gerät vorhandenen Messkanäle angezeigt. Jeder Messkanal wird separat kalibriert. Es wird angezeigt, welche Sensoren im jeweiligen Messkanal in Reihe geschaltet sind: z.B. Kanal 01 (CH<sub>4</sub>, CO<sub>2</sub>, O<sub>2</sub>).

Verläuft die **Kalibrierung erfolgreich**, erscheint keine weitere Meldung. Die Sensoren werden innerhalb der Toleranzen angepasst. Der Kalibrierungsvorgang dauert je nach Sensor-/ Kanalausstattung ca. 10 Minuten.

Folgende Einstellungen sind ab der Benutzerstufe 1000 (Admin > Benutzerstufe - Eingabe "1000" ([Kapitel](#page-17-0) 4.7.3)) möglich.

### **Tabelle 10: Einstellung Kalibrierung**

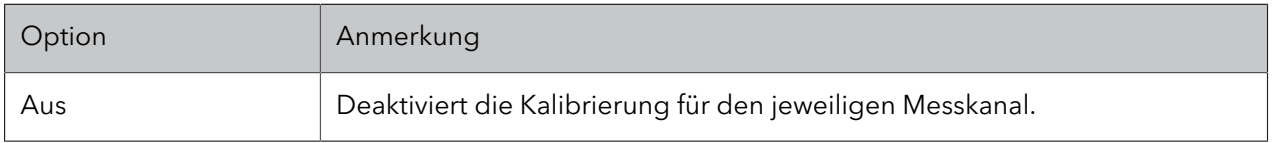

#### Optionen

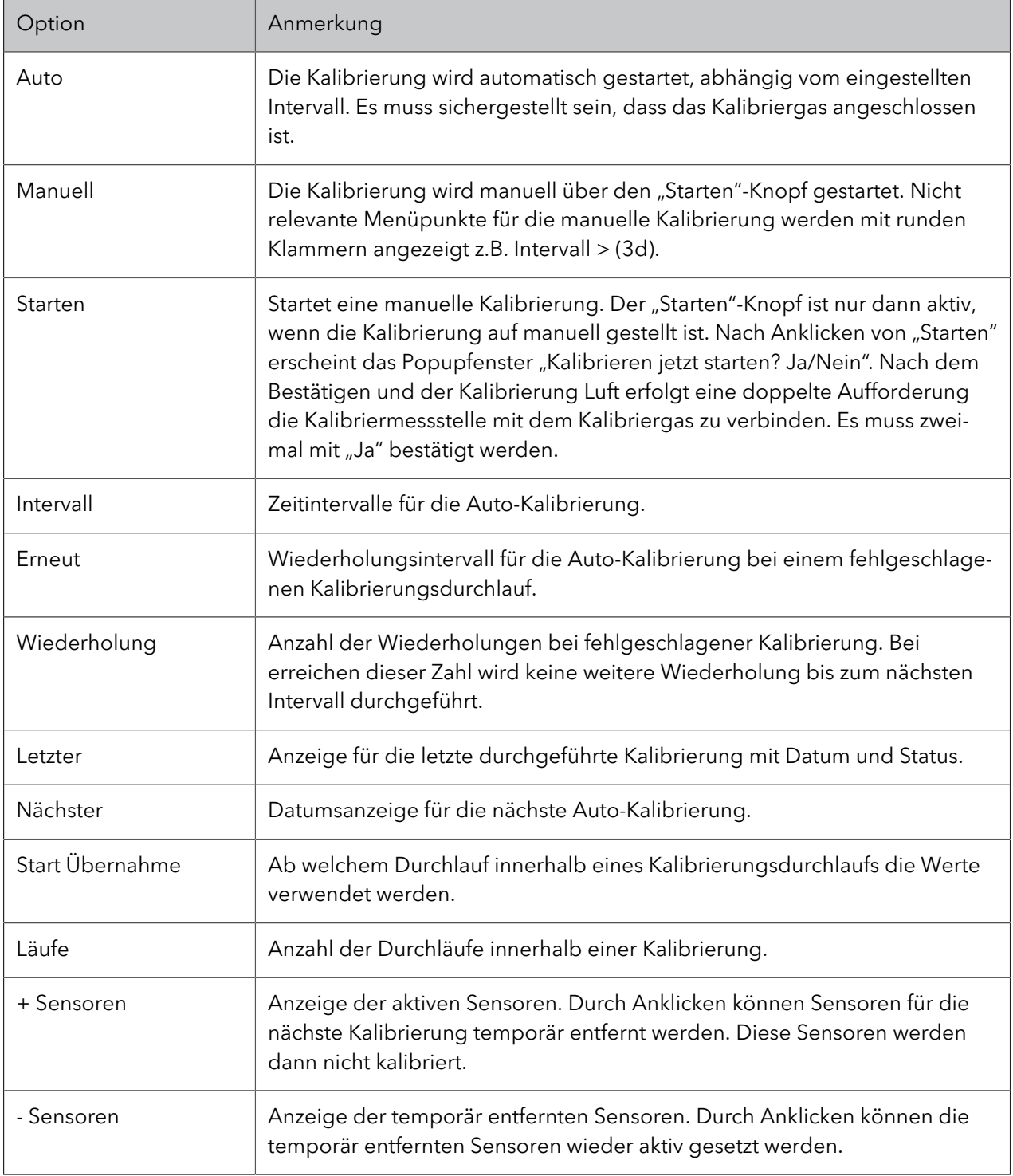

<span id="page-52-1"></span>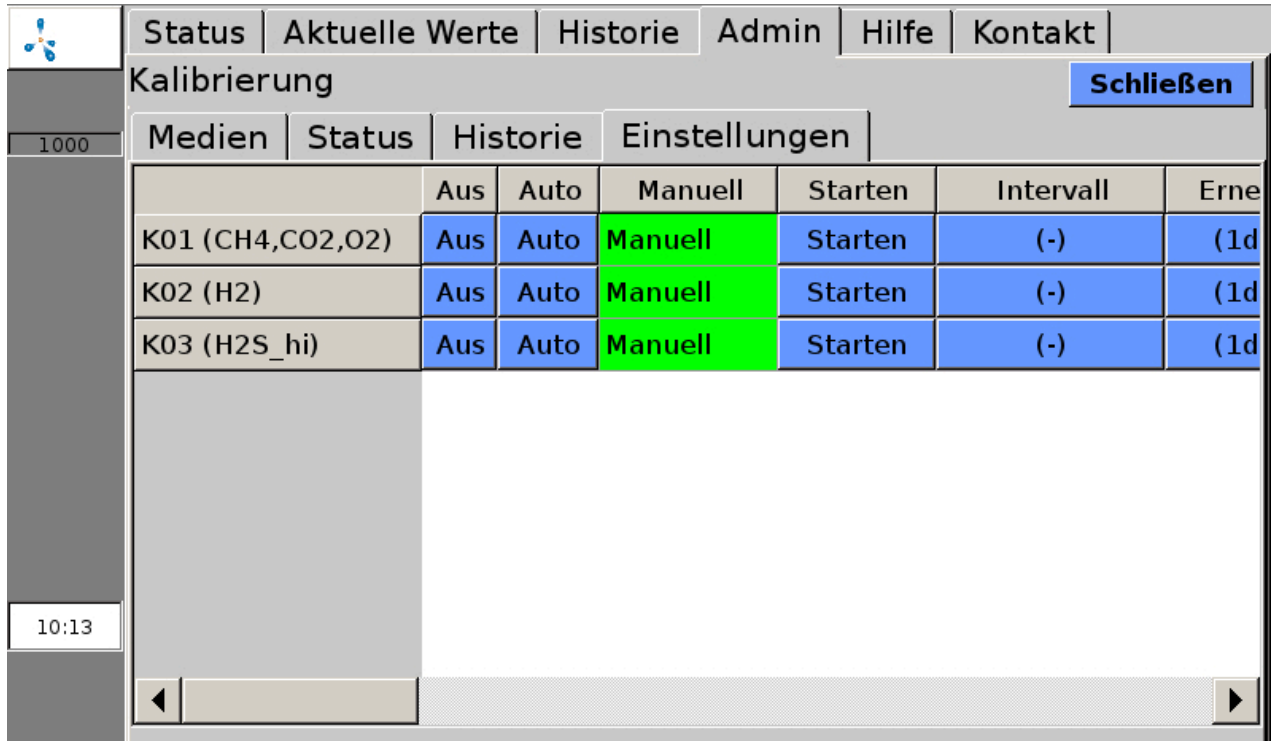

<span id="page-52-0"></span>**Abbildung 22: Admin > Kalibrierung > Einstellungen**

## 8.3.1.5 Fehler fehlgeschlagene Kalibrierung

Treten Probleme bei der Kalibrierung auf, sind drei Fehlermeldungen möglich. Diese Fehler können nicht gelöscht werden. Sie werden automatisch nach einer erfolgreichen Kalibrierung zurückgesetzt.

#### **Kalibrierung teilweise fehlgeschlagen, Kanal …:**

Bei der gleichzeitigen Kalibrierung von mehreren Sensoren ist die Kalibrierung bei einem Teil der Sensoren (nicht bei allen) fehlgeschlagen.

#### **Kalibrierung fehlgeschlagen:**

Bei einer Kalibrierung mit mehreren Läufen lagen die Messwerte bei mindestens einem Sensor zwar innerhalb der zulässigen Grenzen, aber innerhalb eines Kalibrierzyklus (Wiederholungen) war die Streuung der Messwerte höher als erlaubt.

#### **Kalibrierung - Abweichung zu groß – Sensor defekt:**

Bei einer Kalibrierung lagen alle Sensoren außerhalb der zulässigen Grenzen.

Die Ursache für eine fehlgeschlagene Kalibrierung kann sein:

- Kein Kalibriergas angeschlossen
- Falsches Kalibriergas angeschlossen
- Kein Gasfluss (z.B. wegen geschlossenem Druckminderer oder Verstopfung)
- Sensor verbraucht
- <span id="page-53-0"></span>– Sensor defekt

## 8.3.1.6 Anzeige der Messwerte bei der Kalibrierung

<span id="page-53-1"></span>Die Messwerte der Kalibrierung können wie andere Messwerte im Reiter "Historie" oder "Aktuelle Werte" betrachtet werden. Dazu muss jeweils im Untermenü "Einstellungen" die Kalibriermessstelle ausgewählt sein (siehe [Kapitel](#page-12-1) 4.5 und [Kapitel](#page-12-2) 4.6). Diese Option ist nur bei automatischer Kalibrierung mit fest angeschlossenem Kalibriergas möglich.

## 8.3.1.7 Testmessung mit Kalibriergas

Die Kalibriermessstellen können zum Test gemessen werden, ohne dass eine Anpassung der Sensoren erfolgt. Dazu muss in die Benutzerstufe 300 (Admin > Benutzerstufe - Eingabe "300" [\(Kapitel](#page-17-0) 4.7.3)) gewechselt werden. Dann auf **Admin > Messung starten** klicken. Es werden alle Messstellen inkl. der Prüfgase abgefragt. Bei den "normalen" Messstellen (z.B. Fermenter/BHKW...) wird die Frage "Jetzt messen" mit Nein beantwortet. Die gewünschte Kalibriermessstelle wird mit "Ja" bestätigt. Je nach Kundenwunsch sind für diese manuellen Messungen beliebige Kombinationen aus Prüfgasen und Messkanälen konfigurierbar.

## <span id="page-53-2"></span>8.3.1.8 Tausch der Kalibriergase

Es müssen zertifizierte Prüfgase verwendet werden (Zusammensetzung bitte in Rücksprache mit Awite). Bitte beachten Sie eine rechtzeitige Bestellung von neuen Kalibriergasen, da die Herstellung individueller Mischungen mehrere Wochen dauert.

Aufgrund von Verunreinigungen der Kalibriergase und deren Bestandteile ist es wichtig, die Kalibriergase mit bestimmten Reinheiten (Gasqualitäten) zu bestellen.

#### **Tabelle 11: Definition Reinheiten:**

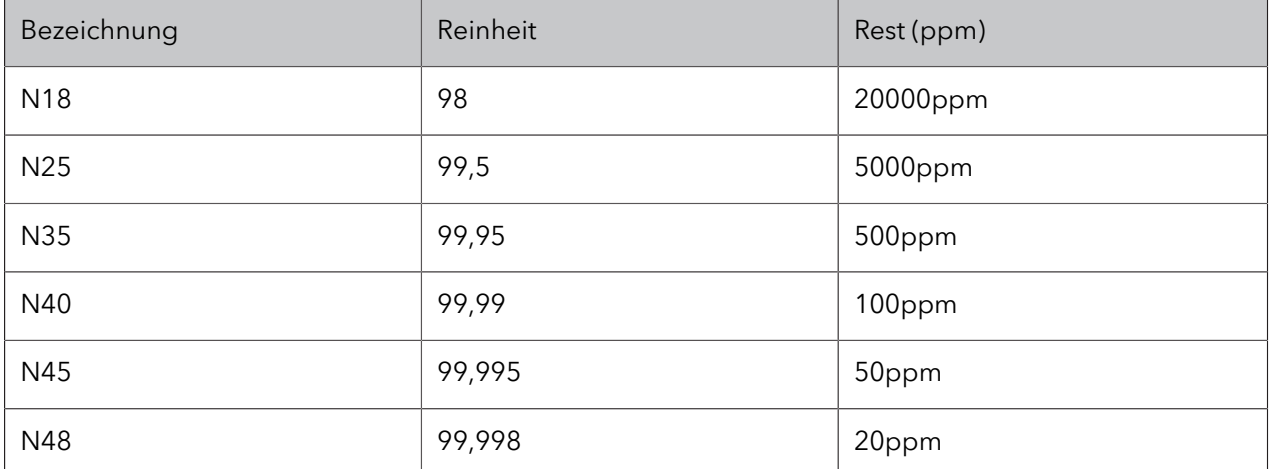

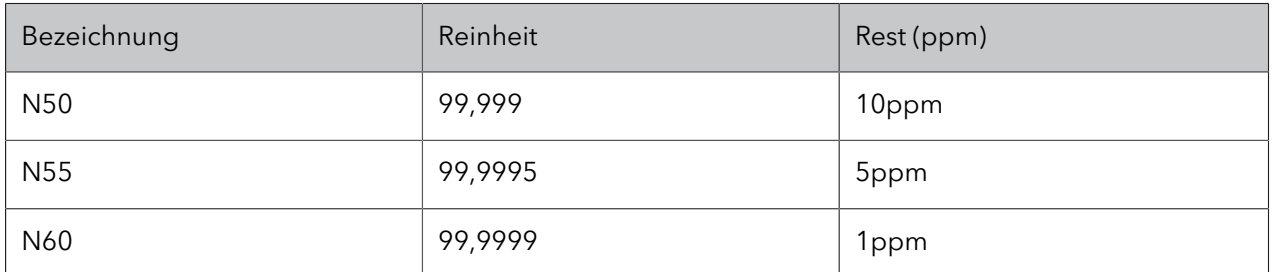

## **Tabelle 12: Folgende Reinheitsangaben der Einzelkomponenten sind im Normalfall für die Kalibriergase unserer Systeme vorzugeben und ausreichend:**

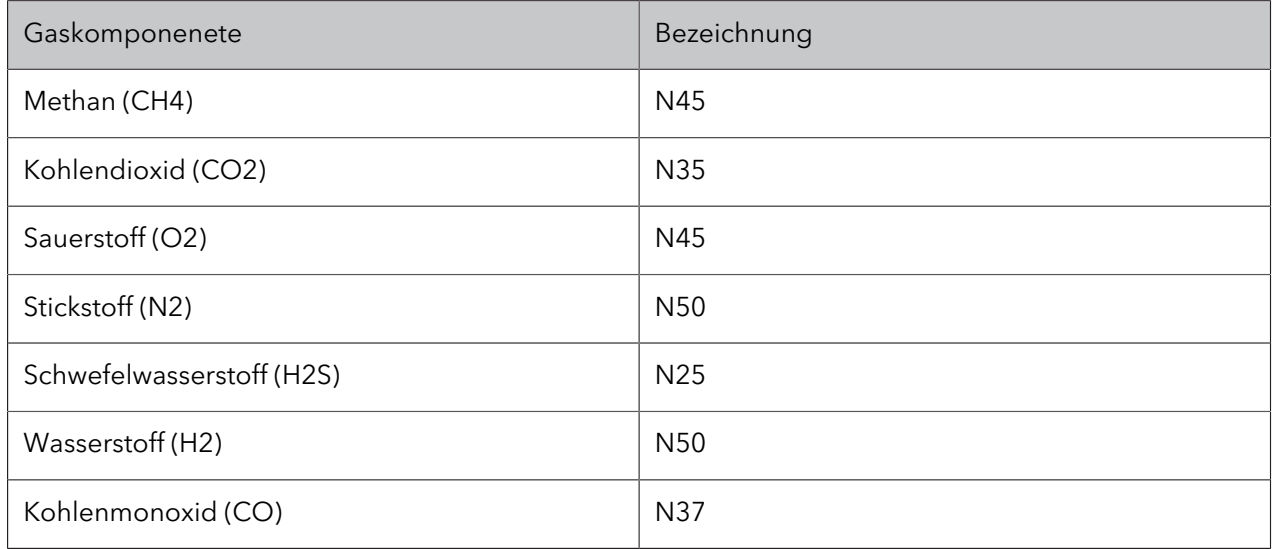

<span id="page-54-0"></span>Wenn neue Kalibriergase eingesetzt werden, müssen die exakten Konzentrationen der Komponenten ins Gasanalysesystem eingegeben werden (siehe [Kapitel](#page-46-2) 8.3.1.1). Beachten Sie dazu die Istwerte auf dem Protokoll am Flaschenhals der jeweiligen Gasflasche (nicht den Aufkleber auf den Flaschen).

## 8.3.2 Ohne festen Kalibriergasanschluss

Bei Gasanalysesystemen ohne festen Kalibriergasanschluss muss das Kalibriergas für die Dauer der Kalibrierung an eine "normale" Messstelle angeschlossen werden. Nach der Kalibrierung wird die Kalibriergasflasche wieder vom Gasanalysesystem getrennt. Die Kalibrierung erfolgt analog zu [Kapitel](#page-46-1) 8.3.1.

# <span id="page-54-2"></span><span id="page-54-1"></span>8.4 AwiLAB Gasanalysesystem

## 8.4.1 Funktion AwiLAB Gasanalysesystem

Die Erweiterung AwiLAB wird über das Gasanalysesystem AwiFLEX gesteuert. Am AwiLAB lassen sich bis zu 7 Messstellen/Reaktoren anschließen. Das produzierte Gas wird bevor es in den AwiLAB gelangt mittels Milligascounter beziehungsweise Trommelgaszähler gezählt und im AwiLAB in einem Gasbeutel <span id="page-55-0"></span>pro Messstelle gesammelt. Bei vollem Gasbeutel wird das übrige Gas ins Freie geleitet. Die Analyse der Gaszusammensetzung erfolgt aus dem Gasbeutel im Gasanalysesystem AwiFLEX.

## 8.4.2 Einstellungen AwiLAB Gasanalysesystem

Alle Einstellung zum AwiLAB lassen sich im Bereich Admin > AwiLAB vornehmen. Im Reiter AwiLAB können dazu die einzelnen Messstellen/Reaktoren ausgewählt werden ([Abb.](#page-55-1) 23). Zudem können hier zum Beispiel für den Neustart von Versuchen die gesamten Zähler zurückgesetzt werden. Auch das gesammelte oder einzelne Leeren aller Beutel ist möglich.

<span id="page-55-1"></span>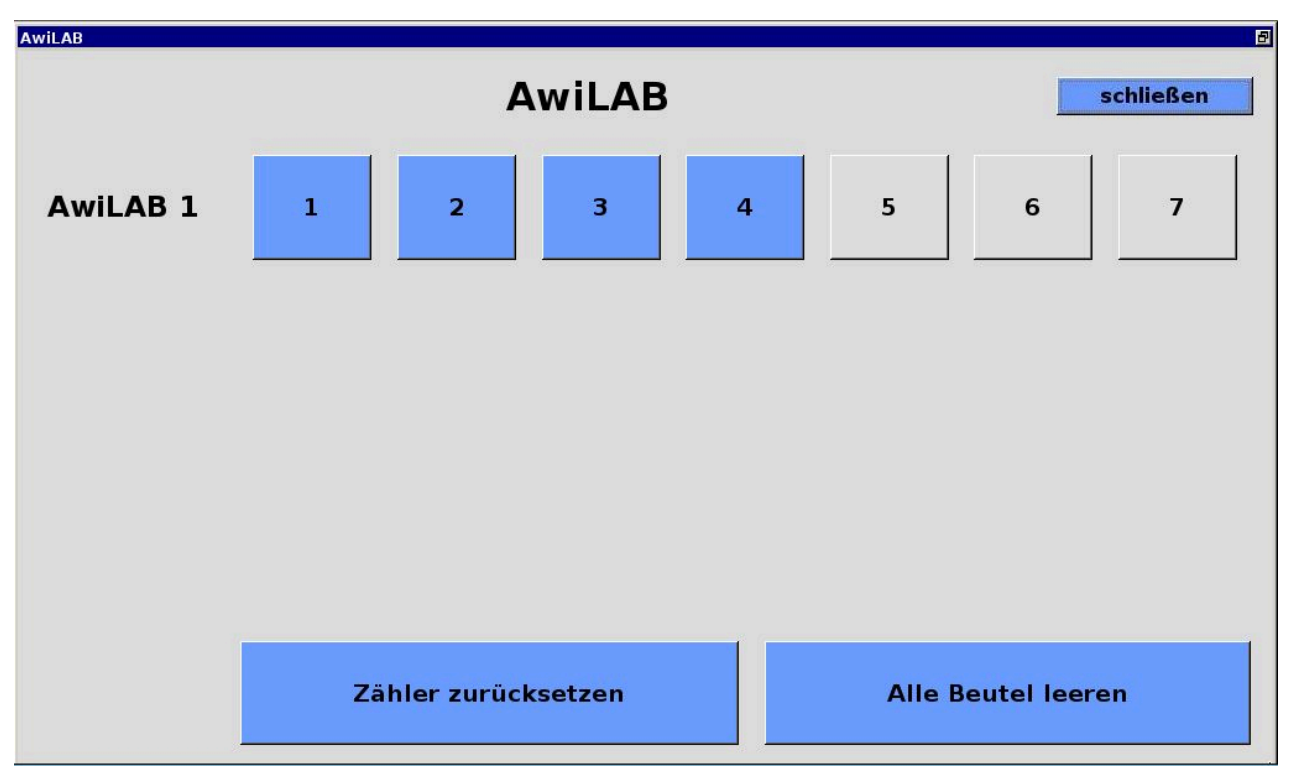

**Abbildung 23: Admin > AwiLAB**

[Abb.](#page-56-0) 24 zeigt den Bereich für die Einstellungen zu den einzelnen Messstellen/Reaktoren (in diesem Beispiel mit 3 einzelnen Gaszählern):

Optionen

<span id="page-56-0"></span>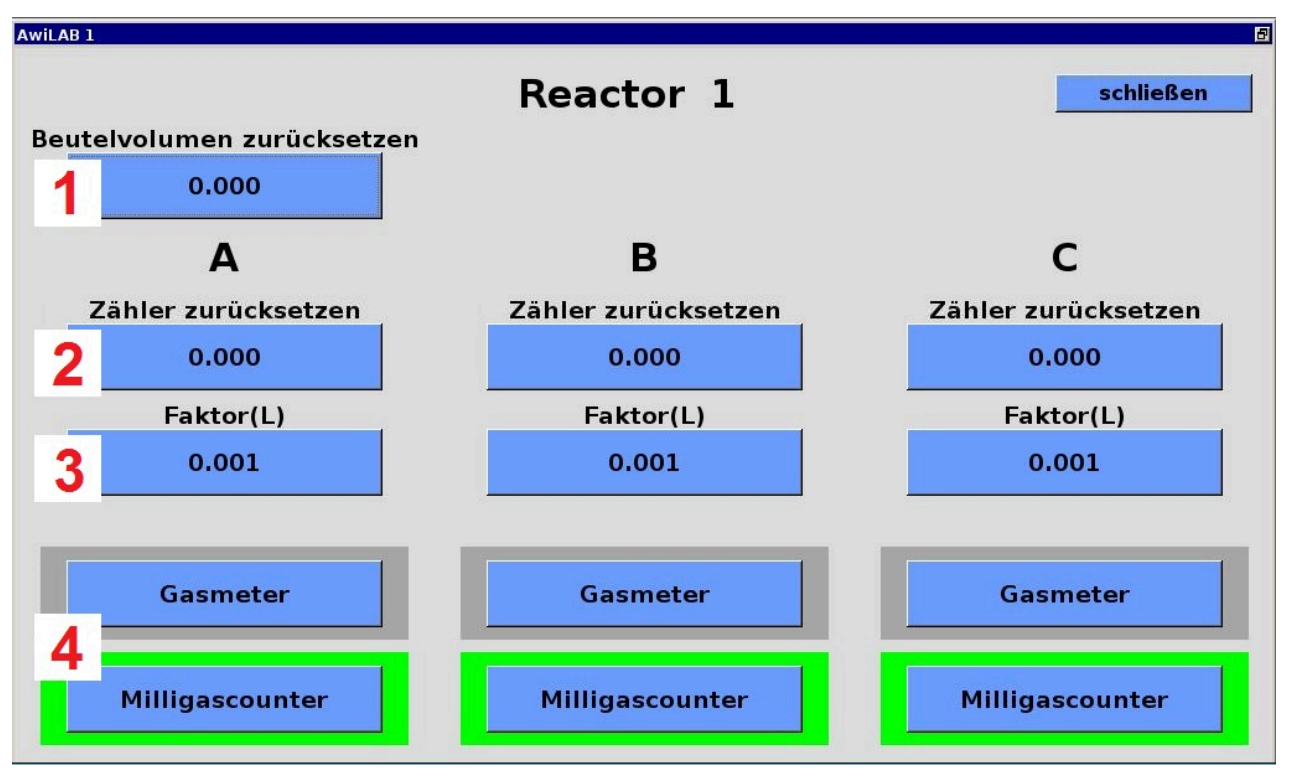

**Abbildung 24: messstellenspezifische Einstellungen AwiLAB**

- 1. Unter "Beutelvolumen zurücksetzten" wird der aktuelle Füllstand der Beutel angezeigt und kann auf Null gesetzt werden. Vorsicht: Es erfolgt keine tatsächliche Leerung des Beutels.
- 2. Die Gaszähler zählen das komplett produzierte Gas, auch wenn der Beutel voll ist und das Gas weiter ins Freie geleitet wird. Die Zählerstände sind zu sehen und können optional einzeln zurückgesetzt werden.
- 3. Im Feld Faktor ist zu sehen, wie groß die Menge in Liter ist, die vom Milligascouter/ Trommelgaszähler pro Impuls gezählt wird. Dieser Faktor ist vor der Inbetriebnahme des Zählers in jeden Fall anzupassen ([Abb.](#page-57-0) 25 "Factor"). Beim Milligascounter findet man diesen Faktor am Typenschild angegeben als Messkammervolumen. Bei Trommelgaszählern werden die Mengen pro Umdrehung und die Impulse pro Umdrehung angegeben. Diese müssen entsprechen umgerechnet und eingetragen werden (Beispiel: 0,5 Liter/Umdrehung und 200 Impulse/ Umdrehung entspricht 0,0025 Liter als Wert zur Eingabe)
- 4. Hier wird festgelegt, ob mit Trommelgaszähler oder Milligascounter gezählt wird. Der ausgewählte Zähler ist grün hinterlegt. Beim Wechseln eines Zählers erscheint ein Hinweis zur erneuten Eingabe eines neuen Faktors, welcher dann immer nötig sein wird.

Optionen

<span id="page-57-0"></span>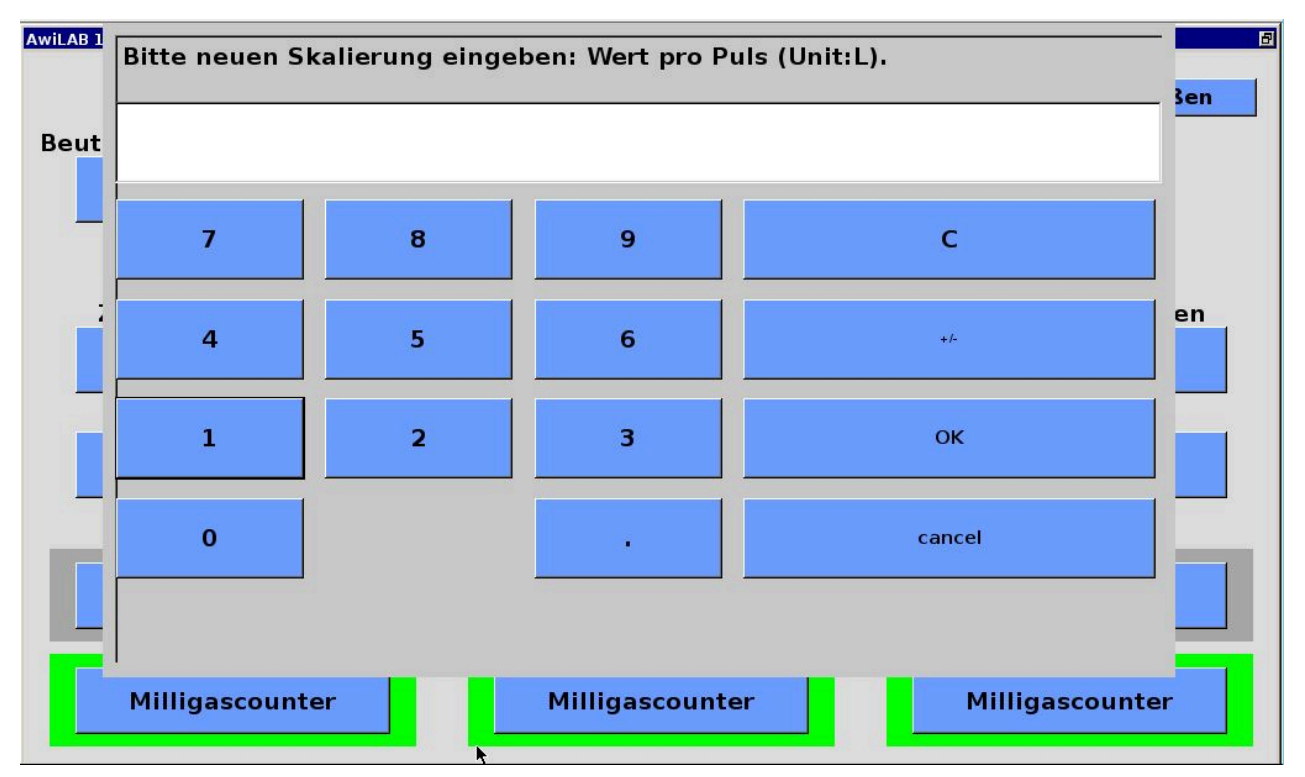

**Abbildung 25: Skalierung Milligascounter/Trommelgaszähler**